## **SONY**

## Ръководство за отстраняване на неизправности и възстановяване Hibaelhárítási és visszaállítási útmutató

# VAIO

## Важно!

Не забравяйте да създадете дискове за възстановяване, непосредствено след като компютърът е готов за използване, тъй като към компютъра не са включени такива дискове за възстановяване. За инструкции как да създадете дискове за възстановяване вж. ["Създаване на](#page-18-0)  [собствени дискове за възстановяване" на стр. 19](#page-18-0).

В случай че не можете да създадете дискове за възстановяване, можете да ги закупите. Посетете www.vaio-link.com за данните за контакт на вашата държава/област.

## Fontos

Ha a számítógép használatra kész, ne feledjen azonnal helyreállító lemezeket készíteni, mivel a számítógéphez nem tartoznak ilyen lemezek. A helyreállító lemezek létrehozásával kapcsolatban lásd: "Saját helyreállítási lemezek készítése" [\(59. oldal\).](#page-58-0)

Amennyiben Ön nem tudja létrehozni, a helyreállító lemezek meg is vásárolhatók. Az országában/térségében elérhető kapcsolatfelvételi lehetőségekről tájékozódjon a www.vaio-link.com webhelyen.

### *Съдържание*

## **BG**

[Въведение в това ръководство ...............................................7](#page-6-0)

### Отстраняване на неизправности

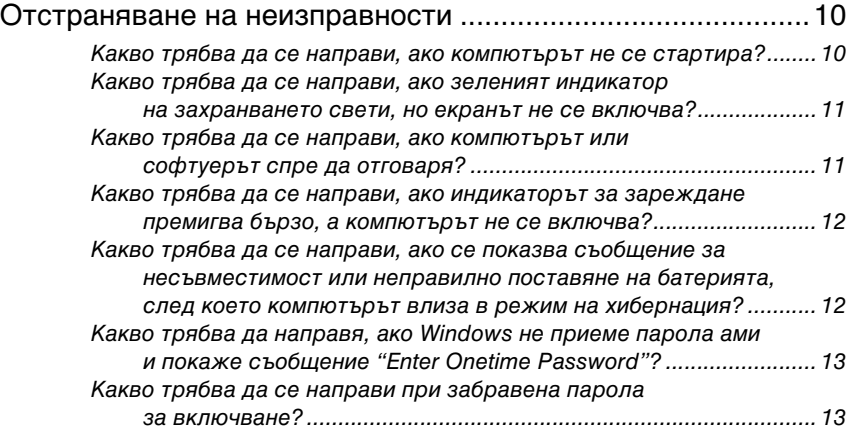

## Възстановяване на системата VAIO

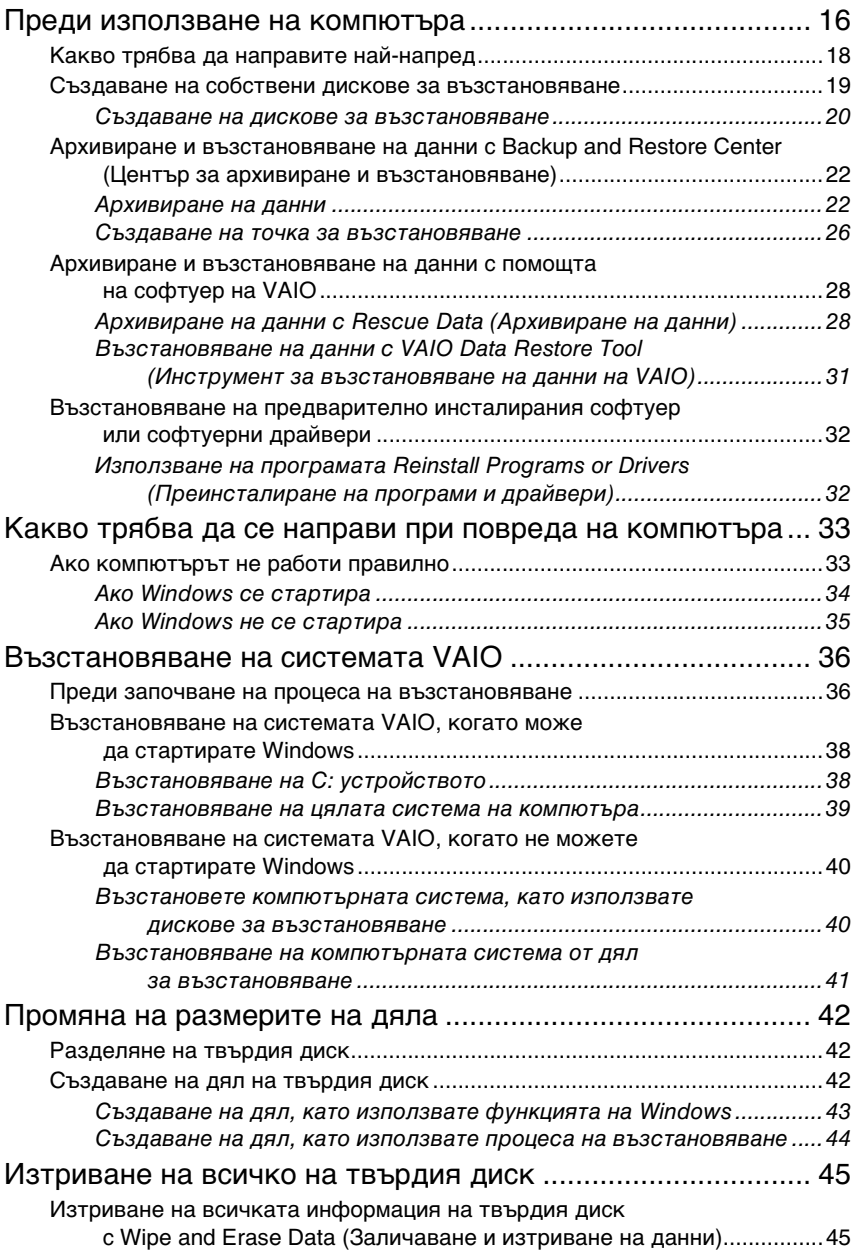

## *Tartalomjegyzék*

## **HUSK**

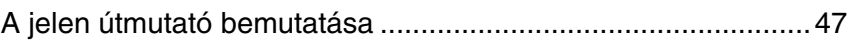

## Hibaelhárítás

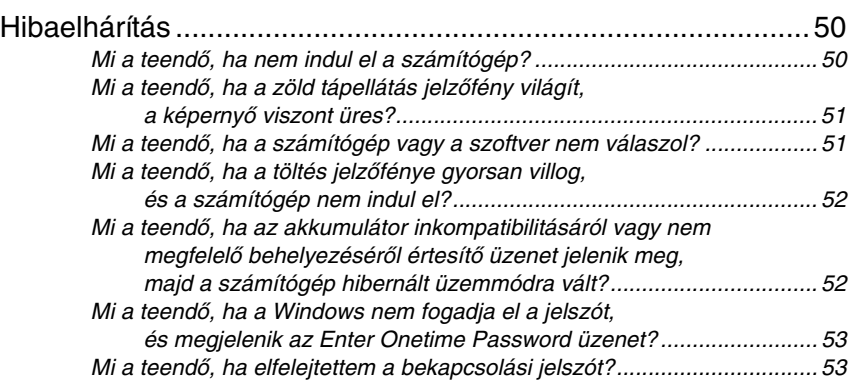

## A VAIO rendszer helyreállítása

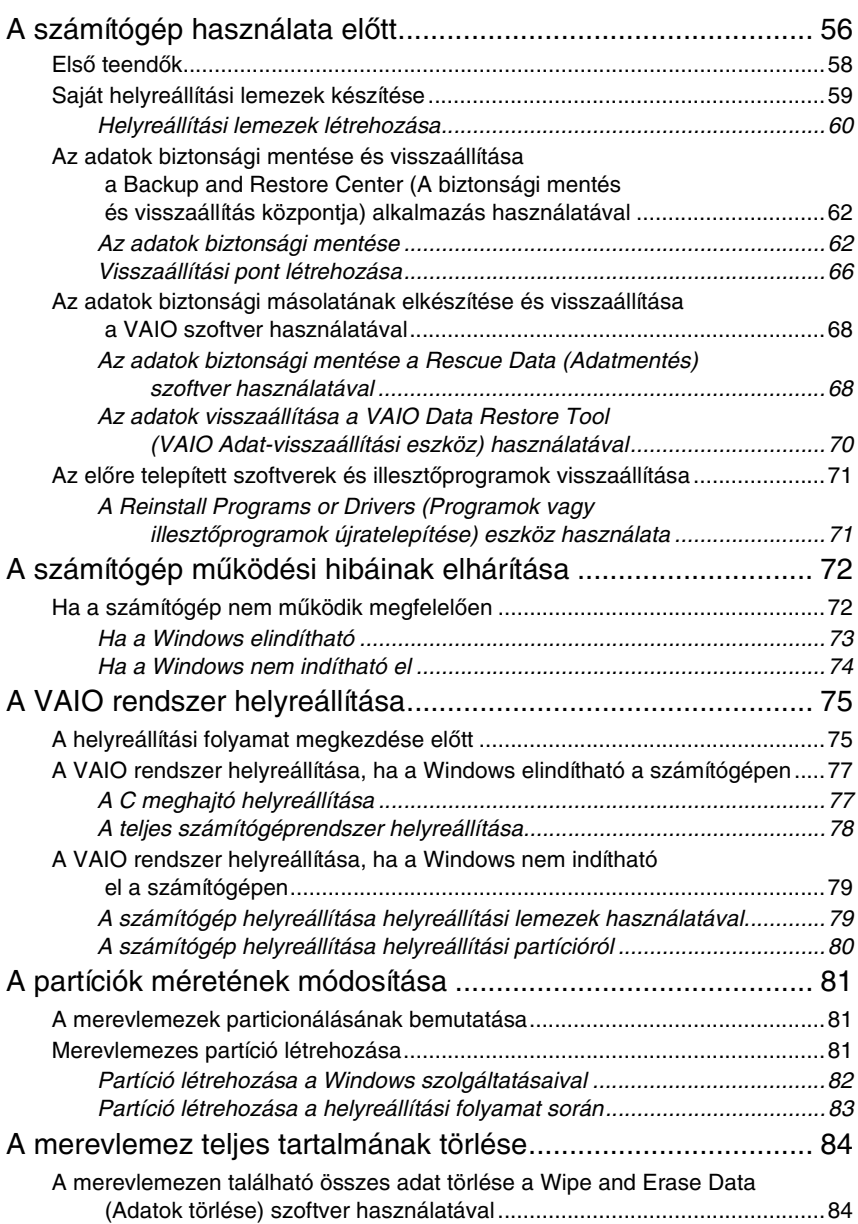

## <span id="page-6-0"></span>Въведение в това ръководство

В това ръководство са описани следните важни неща:

### *Отстраняване на неизправности*

Този раздел съдържа решения на проблеми, различни от тези, които възникват по време на нормална работа. [Вж. "Отстраняване на](#page-9-2)  [неизправности" на стр. 10.](#page-9-2) 

За проблеми, които не са описани в този раздел, вж. раздела за отстраняване на неизправности в екранното **Pъководство за потребителя**.

Може да намерите повече теми за отстраняване на неизправности в уеб сайта за онлайн поддръжка на Sony на адрес http://www.vaio-link.com.

Винаги четете тези раздели, преди да се свържете с VAIO-Link или директно с местен търговец на Sony.

Можете също да потърсите повече информация, като използвате **Помощ и поддръжка на Windows**. **Помощ и поддръжка на Windows** е подробен ресурс за практични съвети, уроци и демонстрации, които ще ви помогнат да се научите как да използвате компютъра.

Използвайте функцията за търсене, индекса или съдържанието, за да прегледате всички ресурси за помощ на Windows, включително и тези в интернет.

За да влезете в **Помощ и поддръжка на Windows**, щракнете върху

**Старт** и **Помощ и поддръжка** или натиснете и задръжте клавиша Microsoft Windows, след което натиснете клавиша **F1**.

### *Възстановяване на системата VAIO*

Важна част от използването на компютъра е възможността да извършвате възстановяване на системата и приложенията. В този раздел е обяснено всичко, което е нужно да знаете за възстановяване на системата. Изключително важно е да прочетете този раздел, преди да използвате компютъра, както и винаги, преди да се опитате да извършите какъвто и да е вид възстановяване. Вж. ["Преди използване](#page-15-1)  [на компютъра" на стр. 16.](#page-15-1)

В зависимост от закупения от вас модел компютърът може да разполага с SSD дискове вместо с твърди дискове. Въпреки това, всички вградени устройства за съхранение се наричат твърди дискове в това ръководство.

Отстраняване на неизправности

## <span id="page-9-2"></span><span id="page-9-0"></span>Отстраняване на неизправности

### <span id="page-9-1"></span>Какво трябва да се направи, ако компютърът не се стартира?

- ❑ Уверете се, че компютърът е свързан добре към захранването и е включен, както и че индикаторът на захранването свети.
- ❑ Уверете се, че батерията\* е поставена правилно и че е заредена.
- ❑ Прекъснете всички свързани USB устройства (ако има такива), след което рестартирайте компютъра.
- ❑ Премахнете всички допълнителни модули на памет, които сте инсталирали след закупуване на компютъра, след което рестартирайте компютъра.
- ❑ Ако компютърът е включен в разклонител или към непрекъсваемо захранване (UPS), се уверете, че последните са свързани към захранващ източник и са включени.
- ❑ Ако използвате външен екран, се уверете, че той е свързан към захранващ източник и е включен. Уверете се, че яркостта и контрастът на екрана са настроени правилно. За повече информация вж. ръководството към дисплея.
- ❑ Изключете захранващия кабел или адаптера за променлив ток и свалете батерията\*. Изчакайте от три до пет минути. Поставете отново батерията, свържете захранващия кабел или адаптера за променлив ток, а след това натиснете бутона за захранване или плъзнете превключвателя за захранване, за да включите компютъра.
- ❑ Кондензацията може да доведе до неизправност на компютъра. Ако това се случи, не използвайте компютъра поне един час.
- ❑ Проверете дали използвате доставения заедно с компютъра захранващ кабел или променливотоков адаптер на Sony. С оглед на вашата безопасност използвайте само оригиналните акумулаторна батерия\* и захранващ кабел/променливотоков адаптер, предоставени от Sony заедно с компютъра VAIO.

Приложимо само за преносими компютри.

### <span id="page-10-0"></span>Какво трябва да се направи, ако зеленият индикатор на захранването свети, но екранът не се включва?

- ❑ Натиснете клавишите **Alt+F4** няколко пъти, за да затворите прозореца на приложението. Възможно е да е възникнала грешка в приложението.
- ❑ Натиснете клавишите **Ctrl+Alt+Delete** и щракнете върху стрелката до бутона **Изключване** и **Рестартиране**.
- ❑ Натиснете и задръжте бутона за захранване или плъзнете и задръжте превключвателя за захранване за повече от четири секунди, за да изключите компютъра. Изключете захранващия кабел или променливотоковия адаптер и оставете компютъра за около 5 минути. След това свържете захранващия кабел или променливотоковия адаптер и включете компютъра отново.

### Изключването на компютъра от бутоните **Ctrl+Alt+Delete** или от бутона/превключвателя за захранване може да доведе до загуба на незапазени данни.

### <span id="page-10-1"></span>Какво трябва да се направи, ако компютърът или софтуерът спре да отговаря?

- ❑ Ако компютърът спре да отговаря докато работи приложение, натиснете клавишите **Alt**+**F4**, за да затворите приложението.
- ❑ Ако клавишите **Alt**+**F4** не работят, щракнете върху **Старт**,

след това щракнете върху стрелката до бутона **Заключване**, след което изберете **Изключване**, за да изключите компютъра.

- ❑ Ако компютърът ви не се изключи, натиснете клавишите **Ctrl**+**Alt**+**Delete** и щракнете върху стрелката до бутона **Изключване** и после върху **Изключване**. Ако се появи прозорецът **Защита на Windows**, щракнете върху **Изключване**.
- ❑ Ако компютърът все още отказва да се изключи, натиснете и задръжте бутона за захранване или плъзнете и задръжте превключвателя за захранване, докато това стане.

Изключването на компютъра чрез бутоните **Ctrl**+**Alt**+**Delete** или чрез бутона/ превключвателя за захранване може да доведе до загуба на незапазени данни.

- ❑ Изключете захранващия кабел или адаптера за променлив ток и свалете батерията\*. Изчакайте от три до пет минути. Поставете отново батерията, свържете захранващия кабел или адаптера за променлив ток, а след това натиснете бутона за захранване или плъзнете превключвателя за захранване, за да включите компютъра.
- ❑ Опитайте да преинсталирате софтуера.
- ❑ Свържете се с производителя на софтуера или с посоченото лице за техническа поддръжка.
- Приложимо само за преносими компютри.

### <span id="page-11-0"></span>Какво трябва да се направи, ако индикаторът за зареждане премигва бързо, а компютърът не се включва?

- ❑ Проблемът може да е поради неправилно поставена батерия. За да отстраните този проблем, изключете компютъра и извадете батерията. След това поставете обратно батерията в компютъра. За повече информация вж. екранното **Pъководство за потребителя**.
- ❑ Ако след извършеното по-горе проблемът продължава, това означава, че поставената батерия не е съвместима. Извадете батерията и се свържете с VAIO-Link.

### <span id="page-11-1"></span>Какво трябва да се направи, ако се показва съобщение за несъвместимост или неправилно поставяне на батерията, след което компютърът влиза в режим на хибернация?

- ❑ Проблемът може да е поради неправилно поставена батерия. За да отстраните този проблем, изключете компютъра и извадете батерията. След това поставете обратно батерията в компютъра. За повече информация вж. екранното **Pъководство за потребителя**.
- ❑ Ако след извършеното по-горе проблемът продължава, това означава, че поставената батерия не е съвместима. Извадете батерията и се свържете с VAIO-Link.

### <span id="page-12-0"></span>Какво трябва да направя, ако Windows не приеме парола ами и покаже съобщение "Enter Onetime Password"?

Ако въведете три пъти подред грешна парола за включване, ще се покаже съобщението **Enter Onetime Password** и Windows няма да се стартира.

Натиснете и задръжте бутона за захранване или плъзнете и задръжте превключвателя за захранване за повече от четири секунди, за да се изключи индикаторът за захранване. Изчакайте 10–15 секунди, след което включете отново компютъра и въведете правилната парола.

Когато въвеждате паролата, проверете дали индикаторите Num lock и Caps lock не светят. Ако някой от тях свети, натиснете клавишите **Num Lk** (или **Num Lock**) или клавиша **Caps Lock**, за да го изгасите, преди да въведете паролата.

### <span id="page-12-1"></span>Какво трябва да се направи при забравена парола за включване?

Ако сте забравили паролата си за включване, се свържете с VAIO-Link, за да бъде тя нулирана.

Ще трябва да заплатите такса за нулиране на паролата.

## Възстановяване на системата VAIO

## <span id="page-15-1"></span><span id="page-15-0"></span>Преди използване на компютъра

Този раздел обяснява как се отстраняват проблеми, как се прави резервно копие на данните и как се възстановява компютърна система Sony VAIO® със следния софтуер на VAIO и функции на Windows, в случай на неизправности с компютъра.

❑ **VAIO Recovery Center** (Център за възстановяване на VAIO)

Съдържа следните софтуер и инструменти на VAIO, както и функции на Windows:

- ❑ **Rescue Data** (Архивиране на данни) Позволява създаване на резервно копие на данните, съхранявани на твърдия диск.
- ❑ **Wipe and Erase Data** (Заличаване и изтриване на данни) Позволява изтриване на всички данни от твърдия диск.
- ❑ **VAIO Hardware Diagnostics** (Диагностика на хардуера на VAIO) Позволява проверяване на хардуера на компютъра (централния процесор, модула на паметта, твърдия диск и т.н.).
- ❑ **Reinstall Programs or Drivers** (Преинсталиране на програми и драйвери) Позволява възстановяване на предварително инсталирания

софтуер или софтуерните драйвери до оригиналното им фабрично състояние.

- ❑ **Restore C: Drive** (Възстановяване на C: устройство) Позволява възстановяване на C: устройството на компютъра до оригиналното му фабрично състояние.
- ❑ **Restore Complete System** (Възстановяване на цялата система) Позволява възстановяване на цялата система на компютъра до оригиналното й фабрично състояние.
- ❑ **Create Recovery Discs** (Създаване на дискове за възстановяване) Позволява създаване на собствени дискове за възстановяване с цел възстановяване на компютърната система.
- ❑ **Backup and Restore Center** (Център за архивиране и възстановяване) Функцията на Windows за архивиране позволява да използвате опциите, свързани с архивиране.

### <span id="page-16-0"></span>**Стартиране на VAIO Recovery Center (Център за възстановяване на VAIO) заедно с Windows**

Щракнете върху **Старт**, **Всички програми**, **VAIO Recovery Center** (Център за възстановяване на VAIO) и **VAIO Recovery Center** (Център за възстановяване на VAIO).

❑ **VAIO Data Restore Tool** (Инструмент за възстановяване на данни на VAIO)

Позволява възстановяване на архивните копия, създадени със софтуера Rescue Data (Архивиране на данни).

## <span id="page-17-0"></span>Какво трябва да направите най-напред

В случай на вирусни атаки, неизправности по компютъра или случайно изтриване, предварително подгответе следното:

### **1 Създаване на дискове за възстановяване**

Не забравяйте да създадете дискове за възстановяване, непосредствено след като компютърът е готов за използване, тъй като към компютъра не са включени такива дискове за възстановяване.

За инструкции как да създадете дискове за възстановяване вж. ["Създаване на собствени дискове за възстановяване" на стр. 19](#page-18-1).

 $\mathbb{Z}_n$ Дисковете за възстановяване могат и да се закупят. Посетете www.vaio-link.com за данните за контакт на вашата държава/област.

### **2 Създаване на архивно копие на данните**

Възстановяването на компютърната система ще изтрие всички данни, съхранявани преди това на твърдия диск. Не забравяйте да направите архивно копие на данните, преди да възстановите компютърната система.

За инструкции как да създадете резервно копие на данните вж. ["Архивиране и възстановяване на данни с Backup and Restore](#page-21-0)  [Center \(Център за архивиране и възстановяване\)" на стр. 22.](#page-21-0)

### <span id="page-18-1"></span><span id="page-18-0"></span>Създаване на собствени дискове за възстановяване

Дисковете за възстановяване позволяват възстановяване на компютърната система до първоначалното й състояние. Можете да създадете дискове за възстановяване в **VAIO Recovery Center** (Център за възстановяване на VAIO). Възстановете компютърната система в следните случаи:

- ❑ Компютърът е заразен с вирус.
- ❑ Компютърът е нестабилен.
- ❑ Компютърната система има проблеми, които не могат да бъдат решени чрез стъпките за отстраняване на неизправности.
- ❑ Форматирали сте C: устройството на компютъра по погрешка.

В зависимост от състоянието на компютъра, може да се нуждаете от дискове за възстановяване, за да възстановите компютърната система.

> Дисковете за възстановяване са съвместими само с компютъра, на който са създадени. Не можете да използвате дисковете за възстановяване за вашия компютър с друг компютър.

> Може да не успеете да възстановите компютърната система от дяла за възстановяване в следните случаи, поради модификации на дяла за възстановяване.

- ❑ Използвали сте софтуер, за да модифицирате дяла за възстановяване.
- ❑ Инсталирали сте операционна система, различна от предварително инсталираната операционна система на компютъра.
- ❑ Форматирали сте твърдия диск, без да сте използвали **VAIO Recovery Center** (Център за възстановяване на VAIO).

В тези случаи, възстановете компютърната система с дисковете за възстановяване. Ако все още не сте ги създали, трябва да ги закупите или да поправите компютъра за ваша сметка.

За да закупите дискове за възстановяване, посетете www.vaio-link.com за данните за контакт във вашата държава/област.

### <span id="page-19-0"></span>Създаване на дискове за възстановяване

**1** Уверете се, че разполагате с празни дискове предварително.

### **Не може да използвате Blu-ray Disc™, DVD-RAM, CD-R и CD-RW носители като дискове за възстановяване.** За да разберете какви видове носители поддържа вашето оптично дисково устройство, вж. екранното **Pъководство за потребителя**.

Не докосвайте или зацапвайте повърхността на диска. Отпечатъците от пръсти и прах върху повърхността може да предизвикат грешки при четене/записване.

 $\mathbb{Z}_n$ 

Препоръчително е да изтеглите и инсталирате най-новите актуализации на компютъра, преди да създадете дискове за възстановяване, като използвате **VAIO Update**. За да изтеглите и инсталирате актуализации на компютъра, той трябва да е свързан към интернет. За информация за това как да свържете компютъра към интернет вж. екранното **Pъководство за потребителя**.

- **2** Ако компютърът не разполага с вградено оптично дисково устройство, свържете външно оптично дисково устройство (не се предоставя такова заедно с компютъра).
- **3** Стартирайте **VAIO Recovery Center** (Център за възстановяване на VAIO) (вж. [страница 17](#page-16-0)).
- **4** Щракнете върху **Create Recovery Discs** (Създаване на дискове за възстановяване) и **Старт**.

Ако се появи прозорецът **Управление на потребителските акаунти**, щракнете върху **Продължи**.

Ако в момента сте влезли в компютъра като стандартен потребител, може да се наложи да въведете администраторско име и парола.

**5** Прочетете инструкциите на екрана и щракнете върху **Напред**.

### $\mathbb{Z}_1$

Можете да потвърдите необходимия брой дискове и видове носители, които ще използвате за създаването на дискове за възстановяване, в прозореца **Choose your media** (Избор на носител).

**6** Изберете диска, който искате да използвате.

### $\mathbb{Z}_1$

Като поставите отметката в долната страна на прозореца, в края на процедурата ще се провери дали дискът за възстановяване е създаден правилно. Препоръчително е да го направите, въпреки че процедурата може да отнеме повече време.

### **7** Следвайте инструкциите на екрана.

Може да отнеме време, за да видите текущото състояние на процедурата. Ако няма достатъчно свободно пространство на твърдия диск, няма да можете да създадете дискове за възстановяване.

Не натискайте бутона за изваждане на дисковото устройство, докато създавате диск за възстановяване, тъй като това може да доведе до неуспешно завършване на процеса.

След като създадете дисковете за възстановяване, следвайте инструкциите на екрана за записване на имената на дисковете върху техните етикети. Използвайте само химикалки с мек писец с мастило на мастна основа (като флумастер). Химикалките с твърд писец може да повредят повърхността на диска.

### <span id="page-21-0"></span>Архивиране и възстановяване на данни с Backup and Restore Center (Център за архивиране и възстановяване)

Можете да създадете архивно копие на данните и да създадете точка за възстановяване, като използвате **Backup and Restore Center** (Център за архивиране и възстановяване).

### <span id="page-21-1"></span>Архивиране на данни

Създаването на архивно копие на данните е изключително важно. Ако не направите архивно копие, ще загубите различни данни, съхранявани на твърдия диск (като документи или картини), поради непредвидени обстоятелства или компютърни вируси. Силно препоръчително е да правите архивно копие всеки ден.

Има три варианта да направите архивно копие на данните.

- ❑ Използвайте съветника **Back Up Files** (Архивиране на файлове). Може да направите архивно копие на данните на CD/DVD диск или сменяем носител като външен твърд диск. За инструкции как да използвате този съветник вж. ["Създаване на](#page-22-0)  [архивно копие на файловете със съветника за Back Up Files](#page-22-0)  [\(Архивиране на файлове\)" на стр. 23](#page-22-0).
- ❑ Използвайте функцията **Windows Complete PC Backup and Restore** (Windows Complete PC за пълно архивиране и възстановяване на компютъра) (достъпна само за модели с **Windows Vista Ultimate** или **Windows Vista Business**).

Може да създадете архивно копие на всичко на компютъра, включително програми, системни настройки и файлове. Може да възстановите компютърната система до положението, в което сте направили съответното архивно копие.

За инструкции как да използвате тази функции вж. ["Създаване на](#page-23-0)  архивно копие на файловете с функцията Windows Complete PC [Backup and Restore \(Windows Complete PC за пълно архивиране и](#page-23-0)  [възстановяване на компютъра\)" на стр. 24.](#page-23-0)

❑ Създаване на точка за възстановяване. Компютърът може да стане нестабилен или бавен след инсталиране на нов софтуер или при промяна на настройките на Windows. В такива случаи може да използвате точка за възстановяване, за да възстановите компютърната система до предходното й състояние.

За инструкции как да създадете точка за възстановяване вж. ["Създаване на точка за възстановяване" на стр. 26.](#page-25-0)

### $\mathbb{Z}_1$

Ако нямате инсталирано оптично дисково устройство на компютъра, трябва да разполагате с външен твърд диск или оптично дисково устройство, за да направите архивно копие на данните, или трябва да създадете нов дял, като промените размера на устройство C.

За инструкции как да създадете дял на твърдия диск вж. ["Създаване на дял на твърдия](#page-41-2)  [диск" на стр. 42.](#page-41-2)

Не забравяйте да създадете дискове за възстановяване, веднага след като компютърът е готов за използване. В случай че не можете да създадете архивно копие на данните поради неизправности по компютъра, може да използвате дисковете за възстановяване за създаване на архивното копие.

За инструкции как да създадете дискове за възстановяване вж. ["Създаване на дискове](#page-19-0)  [за възстановяване" на стр. 20.](#page-19-0)

### ØΔ

Можете също така да създадете архивно копие на данните със софтуера **Rescue Data** (Архивиране на данни).

За инструкции как да създадете резервно копие на данните вж. ["Архивиране на данни](#page-27-1)  [с Rescue Data \(Архивиране на данни\)" на стр. 28.](#page-27-1)

### <span id="page-22-0"></span>**Създаване на архивно копие на файловете със съветника за Back Up Files (Архивиране на файлове)**

- **1** Стартирайте **VAIO Recovery Center** (Център за възстановяване на VAIO) (вж. [страница 17\)](#page-16-0).
- **2** Изберете **Windows Backup and Restore** (Архивиране и възстановяване на Windows) и щракнете върху **Старт**.
- **3** Щракнете върху **Back Up Files** (Архивиране на файлове).
- **4** Щракнете върху **Продължи** в прозореца **Управление на потребителските акаунти**. Ако в момента сте влезли в компютъра като стандартен

потребител, може да се наложи да въведете администраторско име и парола.

**5** Следвайте инструкциите на екрана.

### **Възстановяване на данни от архивното копие, създадено със съветника за Back Up Files (Архивиране на файлове)**

- **1** Стартирайте **VAIO Recovery Center** (Център за възстановяване на VAIO) (вж. [страница 17\)](#page-16-0).
- **2** Изберете **Windows Backup and Restore** (Архивиране и възстановяване на Windows) и щракнете върху **Старт**.
- **3** Щракнете върху **Restore files** (Възстановяване на файлове).
- **4** Следвайте инструкциите на екрана.

### <span id="page-23-0"></span>**Създаване на архивно копие на файловете с функцията Windows Complete PC Backup and Restore (Windows Complete PC за пълно архивиране и възстановяване на компютъра)**

Функцията **Complete PC Backup and Restore** (Complete PC за пълно архивиране и възстановяване на компютъра) не е налична на модели с **Windows Vista Home Premium** или **Windows Vista Home Basic**.

- **1** Стартирайте **VAIO Recovery Center** (Център за възстановяване на VAIO) (вж. [страница 17](#page-16-0)).
- **2** Изберете **Windows Backup and Restore** (Архивиране и възстановяване на Windows) и щракнете върху **Старт**.
- **3** Щракнете върху **Back up computer** (Архивиране на компютъра).
- **4** Щракнете върху **Продължи** в прозореца **Управление на потребителските акаунти**.

Ако в момента сте влезли в компютъра като стандартен потребител, може да се наложи да въведете администраторско име и парола.

**5** Следвайте инструкциите на екрана.

За възстановяване на данните чрез функцията **Windows Complete PC Backup and Restore** (Windows Complete PC за пълно архивиране и възстановяване на компютъра), трябва да разполагате със собствени дискове за възстановяване.

За инструкции как да създадете дискове за възстановяване вж. ["Създаване на дискове](#page-19-0)  [за възстановяване" на стр. 20.](#page-19-0)

Не може да избирате кои файлове да възстановите при възстановяване на файлове от архивното копие, което сте създали с функцията **Windows Complete PC Backup and Restore** (Windows Complete PC за пълно архивиране и възстановяване на компютъра).

Файловете, които сте променили или създали след архивирането, не могат да бъдат възстановени.

### <span id="page-24-0"></span>**Възстановяване на данни от архивното копие, направено с функцията Windows Complete PC Backup and Restore (Windows Complete PC за пълно архивиране и възстановяване на компютъра)**

### Възможно е компютърът да не работи правилно след процеса на възстановяване, тъй като възстановяването на данни променя системните файлове. Не забравяйте да направите архивно копие на текущите данни, преди да възстановите данните.

**1** Поставете диска за възстановяване в устройството, докато компютърът е включен. Изключете компютъра, след което отново го включете.

Ще се покаже **Windows Boot Manager** (Диспечер за зареждане на Windows).

- **2** Натиснете клавиша ↑ или ↓, за да изберете **Поправка на Windows Vista**, а след това натиснете клавиша **Enter**.
- **3** Изберете клавиатурната подредба и щракнете върху бутона **Напред**.

### $\mathbb{Z}_n$

Ако използвате **BitLocker Drive Encryption** (Шифроване на устройство със защитено стартиране) на модели с **Windows Vista Ultimate**, прозорецът **BitLocker Drive Encryption Recovery** (Възстановяване на шифроване на устройство със защитено стартиране) може да се покаже. Следвайте инструкциите на екрана, за да забраните временно функцията **BitLocker Drive Encryption** (Шифроване на устройство със защитено стартиране).

- **4** Изберете операционна система и щракнете върху бутона **Напред**.
- **5** Ако сте записали архивно копие на данните на даден външен твърд диск или на дискове с помощта на външно оптично устройство, свържете външното устройство към компютъра.
- **6** Изберете **Windows Complete PC Restore** (Windows Complete PC за възстановяване). Ако сте записали архивното копие на CD/DVD дискове, поставете диск в (външното) оптичното дисково устройство.
- **7** Следвайте инструкциите на екрана.

### <span id="page-25-0"></span>Създаване на точка за възстановяване

### **Какво е точка за възстановяване?**

Точките за възстановяване се създават автоматично (например при инсталиране на софтуерен драйвер) и се използват за възстановяване на системните файлове на компютъра на предишното им състояние. Въпреки че съответната точка за възстановяване ще се създаде автоматично, се препоръчва да я създадете ръчно, преди да инсталирате софтуер или драйвер на компютъра, тъй като компютърът може да стане нестабилен или бавен след инсталиране на нов софтуер или променяне на настройките на Windows. Ако сте създали точката за възстановяване при нормална работа на компютъра, я използвайте, за да възстановите системните файлове до предишното им състояние.

### <span id="page-25-1"></span>**Ръчно създаване на точка за възстановяване**

- **1** Стартирайте **VAIO Recovery Center** (Център за възстановяване на VAIO) (вж. [страница 17](#page-16-0)).
- **2** Изберете **Windows Backup and Restore** (Архивиране и възстановяване на Windows) и щракнете върху **Старт**.
- **3** Щракнете върху **Create a restore point or change settings** (Създаване на точка на възстановяване или промяна на настройките) в левия екран.
- **4** Щракнете върху **Продължи** в прозореца **Управление на потребителските акаунти**. Ако в момента сте влезли в компютъра като стандартен

потребител, може да се наложи да въведете администраторско име и парола.

- **5** Щракнете върху раздела **System Protection** (Защита на системата) в прозореца **System Properties** (Свойства на системата).
- **6** Щракнете, за да поставите отметката до устройството, за което искате да създадете точка на възстановяване, под **Automatic restore points** (Автоматични точки на възстановяване).
- **7** Щракнете върху **Create** (Създаване).
- **8** Следвайте инструкциите на екрана.

### <span id="page-26-0"></span>**Използване на точките за възстановяване за възстановяването на системни файлове**

Ако можете да стартирате Windows, следвайте тези стъпки:

- **1** Следвайте стъпките от 1 до 4 в ["Ръчно създаване на точка за](#page-25-1)  [възстановяване" на стр. 26.](#page-25-1)
- **2** Щракнете върху **System Restore** (Възстановяване на системата) в раздела **System Protection** (Защита на системата) в прозореца **System Properties** (Свойства на системата).
- **3** Следвайте инструкциите на екрана.

Ако не можете да стартирате Windows, следвайте тези стъпки:

**1** Поставете диска за възстановяване в устройството, докато компютърът е включен. Изключете компютъра, след което отново го включете.

Ще се покаже **Windows Boot Manager** (Диспечер за зареждане на Windows).

 $\mathbb{Z}_p$ 

Ако все още не сте създали дисковете за възстановяване, следвайте тези стъпки:

- **1** Включете компютъра.
- **2** Натиснете клавиша **F8**, когато се появи емблемата на VAIO.
- **3** Уверете се, че опцията за поправка на компютъра е изброена в горната част на прозореца с опция за стартиране, след което натиснете клавиша **Enter**.
- **4** Прескочете следващата стъпка 2 и отидете на стъпка 3.
- **2** Натиснете клавиша  $\blacklozenge$  или  $\blacklozenge$ , за да изберете **Поправка на Windows Vista**, а след това натиснете клавиша **Enter**.
- **3** Изберете клавиатурната подредба и щракнете върху бутона **Напред**.

 $\mathbb{Z}_n$ 

Ако използвате **BitLocker Drive Encryption** (Шифроване на устройство със защитено стартиране) на модели с **Windows Vista Ultimate**, прозорецът **BitLocker Drive Encryption Recovery** (Възстановяване на шифроване на устройство със защитено стартиране) може да се покаже. Следвайте инструкциите на екрана, за да забраните временно функцията **BitLocker Drive Encryption** (Шифроване на устройство със защитено стартиране).

Ако се покаже прозорецът **System Recovery Options** (Опции за възстановяване на системата) при натискане на клавиша **F8**, въведете съответните потребителско име и паролата, след което прескочете следващата стъпка 4 и отидете на стъпка 5.

- **4** Изберете операционна система и щракнете върху бутона **Напред**.
- **5** Щракнете върху **System Restore** (Възстановяване на системата).
- **6** Следвайте инструкциите на екрана.

### <span id="page-27-0"></span>Архивиране и възстановяване на данни с помощта на софтуер на VAIO

Можете също да създадете архивно копие на данните със софтуера **Rescue Data** (Архивиране на данни) и да възстановите архивираните данни с помощта на софтуера **VAIO Data Restore Tool** (Инструмент за възстановяване на данни на VAIO).

### <span id="page-27-1"></span>Архивиране на данни с Rescue Data (Архивиране на данни)

Софтуерът **Rescue Data** (Възстановяване на данни) позволява да архивирате данните на твърдия диск дори когато не можете да стартирате Windows.

Има два варианта да архивирате файловете.

- ❑ **Normal data rescue** (Нормално архивиране на данни) Записване на всички файлове, които искате да архивирате от твърдия диск на външен твърд диск.
- ❑ **Custom data rescue** (Архивиране на данни по избор) Записване на всички указани от вас файлове на външен твърд диск, сменяем носител или оптичен диск (CD, DVD и т.н.).

### **Забележки за използване на софтуера Rescue Data (Архивиране на данни)**

- ❑ Използвайте архивираните файлове внимателно, за да ги предпазите от неупълномощен достъп.
- ❑ Съхранявайте дисковете за възстановяване на сигурно място, за да защитите данните на твърдия си диск от неупълномощено копиране, тъй като този софтуер може да бъде стартиран от дисковете за възстановяване.
- ❑ Архивираните файлове, които не са шифровани на твърдия диск, могат да бъдат лесно достъпни за неупълномощени потребители, които използват дискове за възстановяване. За да предпазите архивираните файлове от неупълномощен достъп, задайте използване на паролата при стартиране или парола на твърдия диск, или използвайте функцията на Windows за шифроване на твърдия диск.
- ❑ Използването на този софтуер не гарантира създаването на архивни копия на всички данни на твърдия диск. Sony не поема отговорност за загуба на данни, възникнала при процеса на архивиране.
- ❑ Деактивирайте функцията на Windows за шифроване на твърдия диск, преди да използвате софтуера.
- ❑ Използвайте захранващия кабел или променливотоковия адаптер за захранване на компютъра, когато използвате този софтуер.

### **Стартиране на процеса на архивиране**

**1** Поставете диска за възстановяване в устройството, докато компютърът е включен. Изключете компютъра, след което отново го включете.

Ще се покаже **Windows Boot Manager** (Диспечер за зареждане на Windows).

### $\mathbb{Z}_1$

Ако все още не сте създали дисковете за възстановяване, следвайте тези стъпки:

- **1** Включете компютъра.
- **2** Натиснете клавиша **F10**, когато се появи емблемата на VAIO. Ако се покаже прозорецът **Edit Boot Options** натиснете клавиша **Enter**.
- **3** Прескочете следващата стъпка 2 и отидете на стъпка 3.
- **2** Натиснете клавиша  $\uparrow$  или  $\downarrow$ , за да изберете Start VAIO **Recovery Center** (Стартиране на центъра за възстановяване на VAIO), след което натиснете клавиша **Enter**.
- **3** Изберете **Rescue Data** (Възстановяване на данни), а след това изберете **Старт**.
- **4** Следвайте инструкциите на екрана.

### $\mathbb{Z}_n$

Препоръчително е да изберете външен твърд диск като местоположение за записване на архивираните файлове, ако изберете **Custom data rescue** (Архивиране на данни по избор).

В зависимост от компютъра, може да нямате възможност да изберете даден Blu-ray Disc носител за записване на архивираните файлове. За да разберете какви типове носители поддържа съответното оптично дисково устройство, вж. екранното **Pъководство за потребителя**.

Процесът на архивиране ще спре автоматично и компютърът ще се рестартира, ако процесът не бъде завършен за 64 часа. За да подновите процеса, следвайте стъпките от 1 до 3, щракнете, за да поставите отметка в квадратчето **Resume canceled process** (Подновяване на отменения процес), а след това щракнете върху **Напред**.

Не изключвайте външния твърд диск или оптичното дисково устройство по време на процеса за архивиране.

Може да се наложи да инсталирате софтуерен драйвер, ако изберете даден сменяем носител (като например, Memory Stick, карта с памет SD или USB флаш устройство) като местоположение за записване на архивираните файлове. Софтуерният драйвер ще се запише в папката **VAIO** във всеки диск за възстановяване. За да инсталирате драйвера, щракнете върху **Install Driver** (Инсталиране на драйвера) в прозореца, за да изберете местоположение за записване на архивираните данни.

Архивираните файлове могат да бъдат разделени на два или повече файла и записани на място за записване на архивираните файлове, а също така могат да бъдат преименувани, в зависимост от избраното местоположение. Използвайте софтуера **VAIO Data Restore Tool** (Инструмент за възстановяване на данни на VAIO), за да възстановите архивираните файловете.

Не може да използвате DVD-R DL диск като място за записване на архивираните файлове. За да разберете какви типове носители поддържа съответното оптично дисково устройство, вж. екранното **Pъководство за потребителя**.

Използвайте външен твърд диск или оптично дисково устройство, което поддържа i.LINK или USB връзка, за да запишете архивираните файлове.

Трябва да инсталирате софтуерен драйвер, ако използвате външен твърд диск или оптично дисково устройство, което не поддържа i.LINK или USB връзка.

### <span id="page-30-0"></span>Възстановяване на данни с VAIO Data Restore Tool (Инструмент за възстановяване на данни на VAIO)

Софтуерът **VAIO Data Restore Tool** (Инструмент за възстановяване на данни на VAIO) позволява да възстановявате файлове, архивирани с помощта на софтуера **Rescue Data** (Възстановяване на данни).

**BG**

### **Стартиране на процеса на възстановяване**

- **1** Щракнете върху **Старт**, **Всички програми**, **VAIO Data Restore Tool** (Инструмент за възстановяване на данни на VAIO), след което изберете **VAIO Data Restore Tool** (Инструмент за възстановяване на данни на VAIO).
- **2** Щракнете върху **Продължи** в прозореца **Управление на потребителските акаунти**. Ако в момента сте влезли в компютъра като стандартен

потребител, може да се наложи да въведете администраторско име и парола.

Ще се покаже прозорецът **VAIO Data Restore Tool** (Инструмент за възстановяване на данни на VAIO).

За инструкции как да използвате софтуера вж. помощния файл, включен в софтуера.

### ᠘

Ако е необходимо, преместете възстановените файлове до първоначалното им местоположение.

### <span id="page-31-0"></span>Възстановяване на предварително инсталирания софтуер или софтуерни драйвери

Може да възстановите предварително инсталирания софтуер или софтуерни драйвери на фабричното им състояние с помощта на програмата **Reinstall Programs or Drivers** (Преинсталиране на програми и драйвери).

### <span id="page-31-1"></span>Използване на програмата Reinstall Programs or Drivers (Преинсталиране на програми и драйвери)

Когато предварително инсталирания софтуер или софтуерни драйвери не работят нормално, изпълнете следните стъпки, за да ги възстановите на фабричното им състояние.

### Някои софтуерни приложения и драйвери може да не се възстановят.

Възстановяването с програмата **Reinstall Programs or Drivers** (Преинсталиране на програми и драйвери) може да не работи правилно в зависимост от конфигурацията на компютъра. Също така може да изгубите данни, които сте създали преди процеса за възстановяване.

Преди възстановяване деинсталирайте предварително инсталирания софтуер и софтуерни драйвери, които смятате да възстановите. Щракнете върху **Старт**, **Контролен панел** и изберете **Деинсталиране на програма** под **Програми**, след което изберете предварително инсталирания софтуер или софтуерните драйвери за деинсталиране. Ако те не са деинсталирани, може да не завършите успешно процеса на възстановяване.

- **1** Стартирайте **VAIO Recovery Center** (Център за възстановяване на VAIO) (вж. [страница 17](#page-16-0)).
- **2** Изберете **Reinstall Programs or Drivers** (Преинсталиране на програми и драйвери) и щракнете върху **Старт**.
- **3** Прочетете информацията относно софтуера или функциите за разрешаване на проблеми, изберете **Skip** (Пропусни), ако вече сте опитали всички, след което щракнете върху **Напред**. Ако се появи прозорецът **Управление на потребителските акаунти**, щракнете върху **Продължи**.
- **4** Щракнете върху **Напред**.
- **5** Поставете отметка в квадратчето до желания софтуер или драйвер, след което щракнете върху **Напред**.
- **6** Следвайте инструкциите на екрана.

## <span id="page-32-0"></span>Какво трябва да се направи при повреда на компютъра

В този раздел е описано как да възстановите нормалната работа на компютъра, преди да възстанови компютърната система при неизправности по компютъра.

### <span id="page-32-1"></span>Ако компютърът не работи правилно

Компютърът може да стане нестабилен или бавен в следните случаи:

- ❑ Компютърът е заразен с вирус.
- ❑ Променили сте настройките на Windows.
- ❑ Инсталирали сте софтуер или софтуерен драйвер, който е несъвместим с компютъра.

Може да се наложи да приложите различни процедури за връщане на компютъра в нормално състояние, в зависимост от това дали Windows се стартира или не. Ако можете да стартирате Windows, следвайте стъпките в [страница 34.](#page-33-0) В противен случай, следвайте стъпките в [страница 35.](#page-34-0)

### <span id="page-33-0"></span>Ако Windows се стартира

**1** Създайте дискове за възстановяване, ако не сте го направили (вж. [страница 19](#page-18-1)).

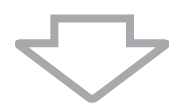

**2** Направете архивни копия на ценните файлове (вж. [страница 22](#page-21-0)).

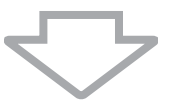

- **3** Опитайте някое от следните неща:
	- ❑ Възстановете системните файлове от последната точка на възстановяване, когато компютърът е работел нормално (вж. [страница 27\)](#page-26-0).
	- ❑ Деинсталирайте несъвместимите с компютъра софтуер или драйвери, ако сте инсталирали такива, или възстановете предварително инсталирания софтуер или софтуерни драйвери на фабричното им състояние (вж. [страница 32\)](#page-31-0).
	- ❑ Възстановете данните от архивното копие, направено с функцията **Windows Complete PC Backup and Restore** (Windows Complete PC за пълно архивиране и възстановяване на компютъра) (налична само при модели с **Windows Vista Ultimate** и **Windows Vista Business**) (вж. [страница 25\)](#page-24-0). Не може да възстановявате файлове, които сте променили или създали след архивирането.

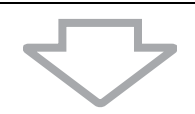

**4** Ако компютърът все още не работи правилно, възстановете компютърната система. Вж. ["Възстановяване на системата VAIO,](#page-37-0)  [когато може да стартирате Windows" на стр. 38.](#page-37-0)

Възстановяването на компютърната система ще изтрие всички предварително съхранени на твърдия диск данни.

Препоръчително е да актуализирате компютъра след възстановяването на системата, като използвате **VAIO Update**.

### <span id="page-34-0"></span>Ако Windows не се стартира

- **1** Опитайте някое от следните неща:
	- ❑ Възстановете системните файлове от последната точка на възстановяване, когато компютърът е работел нормално (вж. [страница 27\)](#page-26-0).
	- ❑ Възстановете данните от архивното копие, направено с функцията **Windows Complete PC Backup and Restore** (Windows Complete PC за пълно архивиране и възстановяване на компютъра) (налична само при модели с **Windows Vista Ultimate** и **Windows Vista Business**) (вж. [страница 25\)](#page-24-0). Не може да възстановявате файлове, които сте променили или създали след архивирането. Ако имате такива файлове и искате да ги възстановите, създайте архивни копия от тях със софтуера **Rescue Data** (Архивиране на данни). За инструкции как да използвате този софтуер вж. ["Архивиране на данни с Rescue Data \(Архивиране на данни\)"](#page-27-1)  [на стр. 28](#page-27-1).

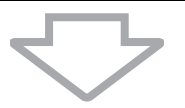

**2** Създайте архивни копия на файловете със софтуера **Rescue Data** (Архивиране на данни), ако все още не сте го направили (вж. [страница 28\)](#page-27-1).

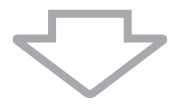

**3** Проверете хардуера на компютъра (централния процесор, модула на паметта, твърдия диск и т.н.).със софтуера **VAIO Hardware Diagnostics** (Хардуерна диагностика на VAIO). За инструкции как да използвате софтуера вж. помощния файл, включен към софтуера.

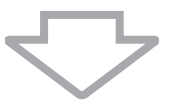

**4** Ако все още не можете да стартирате Windows, възстановете компютърната система. Вж. ["Възстановяване на системата VAIO,](#page-39-0)  [когато не можете да стартирате Windows" на стр. 40.](#page-39-0)

Препоръчително е да актуализирате компютъра след възстановяването на системата, като използвате **VAIO Update**.

## <span id="page-35-0"></span>Възстановяване на системата VAIO

В този раздел е описвано как да възстановите компютърната система.

### <span id="page-35-1"></span>Преди започване на процеса на възстановяване

### **Какво е възстановяване на системата?**

Възстановяването на системата представлява възстановяване на компютъра на фабричното му състояние. Изпълнете възстановяване на системата в следните случаи:

- ❑ Компютърът е заразен с вирус.
- ❑ Компютърът е нестабилен.
- ❑ Компютърната система има проблеми, които не могат да бъдат решени чрез стъпките за отстраняване на неизправности.
- ❑ Форматирали сте C: устройството на компютъра по погрешка.

Можете да възстановите компютърната система от твърдия диск (дяла за възстановяване) или от дискове за възстановяване.

### **Какво е дял за възстановяване?**

Дялът за възстановяване съдържа данни за възстановяване на системата и приложенията на твърдия диск. Обикновено не може да променяте или изтривате данните на този дял. Можете обаче да променяте и изтривате данните с наличните на пазара софтуерни приложения, проектирани за промяна на информация на дялове. Модифицирането или изтриването на данни може да деактивира възстановяването на системата.

Възстановяването на компютърната система може да възстанови само предварително инсталирания софтуер (освен определен друг софтуер). Не може да възстановят софтуерни приложения, които сте инсталирали вие, или данни, които сте създали след закупуване на компютъра.

Възстановяването на компютърната система не може да възстанови само операционната система на Windows.

Определени предварително инсталирани софтуерни приложения включват опции за тяхното деинсталиране и инсталиране. Софтуерните приложения, инсталирани или деинсталирани чрез тези опции, може да не работят нормално на компютъра.

Инсталирането на софтуерно приложение модифицира размерите на дяла и може да деактивира възстановяването на системата или създаването на диск за възстановяване. Уверете се, че ще създадете дискове за възстановяване, непосредствено след като компютърът е готов за използване. Вж. ["Създаване на собствени дискове за](#page-18-1)  [възстановяване" на стр. 19](#page-18-1).

Възстановяването на компютърната система ще изтрие всички данни на твърдия диск – дори той да е шифрован с функцията на **Windows** за **шифроване на устройства със защитено стартиране** (**BitLocker**).

Може да отнеме няколко часа за завършване на процеса на възстановяване.
#### **Опции при възстановяване**

Съществуват две опции за възстановяване, които може да изберете. Обикновено,ние препоръчваме изпълняване на процедурата **Restore C: Drive** (Възстановяване на C: устройство).

- ❑ **Restore C: Drive** (Възстановяване на C: устройство) Всичките настоящи данни на C: устройството ще бъдат изтрити и то ще бъде възстановено до фабричното му състояние. Данните на дяла за възстановяване и тези на дяла, който сте създали, няма да бъдат изтрити.
- ❑ **Restore Complete System** (Възстановяване на цялата система) Всичките настоящи данни на компютъра ще бъдат изтрити и всички дялове, включително и дялът за възстановяване, ще бъдат възстановени до фабричното им състояние. Изберете тази опция за възстановяване, ако искате да промените размерите на дяла или когато не можете да възстановите C: устройството.

#### **Преди започване на процеса на възстановяване**

- ❑ Възстановяването на компютърната система ще изтрие всички данни на твърдия диск. Не забравяйте да направите архивно копие на важната си информация.
- ❑ При моделите със сензор за пръстови отпечатъци, възстановяването на компютърната система ще изтрие всички шаблони за пръстови отпечатъци на твърдия диск. Вж. спецификациите, за да проверите дали вашият модел е снабден със сензор за пръстови отпечатъци.
- ❑ Разкачете всички периферни устройства от компютъра, с изключение на захранващия кабел или променливотоковия адаптер, преди възстановяване на компютърната система.
- ❑ Възстановяването на компютърната система възстановява всички настройки до фабричните настройки по подразбиране.
- ❑ Уверете се, че извършвате възстановяване на система и възстановяване на приложение. Компютърът може да стане нестабилен, без да е извършено възстановяването на приложение.
- ❑ Ако сте задали парола, за да защитите данните си, не можете да започнете процеса на възстановяване, без да сте въвели паролата. Уверете се, че сте си записали паролата и не я забравяйте. Ако сте забравили паролата си за включване и не може да започнете процеса на възстановяване, се свържете с VAIO-Link, за да бъде тя нулирана. Ще трябва да заплатите такса за нулирането на паролата.

## Възстановяване на системата VAIO, когато може да стартирате Windows

Можете да възстановите компютърната система от твърдия диск, ако можете да стартирате Windows. Има два варианта за възстановяване на компютърната система: възстановяване на C устройството или възстановяване на цялата компютърна система. Ако не можете да стартирате Windows, вж. ["Възстановяване на системата VAIO, когато](#page-39-0)  [не можете да стартирате Windows" на стр. 40.](#page-39-0)

> Уверете се, че сте отстранили оптичните дискове от оптичното дисково устройство, преди да последвате стъпките по-долу.

## <span id="page-37-0"></span>Възстановяване на C: устройството

Следвайте тези стъпки, за да възстановите C: устройство до оригиналното му фабрично състояние:

- **1** Стартирайте **VAIO Recovery Center** (Център за възстановяване на VAIO) (вж. [страница 17](#page-16-0)).
- **2** Изберете **Restore C: Drive** (Възстановяване на C: устройство) и щракнете върху **Старт**.
- **3** Прочетете информацията относно софтуера или функциите за разрешаване на проблеми, изберете **Skip** (Пропусни), ако вече сте опитали всички, след което щракнете върху **Напред**. Ако се появи прозорецът **Управление на потребителските акаунти**, щракнете върху **Продължи**.
- **4** Прочете предупрежденията подробно и изберете отметката **I understand** (Разбирам), а след това щракнете върху **Старт**.
- **5** Следвайте инструкциите на екрана.

## $\mathbb{Z}_p$

Ако сте променили размерите на дяла и сте създали друг дял на твърдия диск, различен от C: устройството, данните на дяла ще останат непроменени дори след като възстановите компютърната система.

За инструкции как да създадете дял на твърдия диск вж. ["Създаване на дял на твърдия](#page-41-0)  [диск" на стр. 42](#page-41-0).

### <span id="page-38-0"></span>Възстановяване на цялата система на компютъра

Следвайте тези стъпки, за да възстановите всички данни на твърдия диск до оригиналното фабрично състояние:

**1** Стартирайте **VAIO Recovery Center** (Център за възстановяване на VAIO) (вж. [страница 17\)](#page-16-0).

- **2** Изберете **Restore Complete System** (Възстановяване на цялата система) и щракнете върху **Старт**.
- **3** Прочетете информацията относно софтуера или функциите за разрешаване на проблеми, изберете **Skip** (Пропусни), ако вече сте опитали всички, след което щракнете върху **Напред**.
- **4** Изберете **Skip** (Пропусни) и щракнете върху **Напред**, ако сте създали дискове за възстановяване. Ако все още не сте, създайте дискове за възстановяване (вж. [страница 19](#page-18-0)). Ако се появи прозорецът **Управление на потребителските акаунти**, щракнете върху **Продължи**.
- **5** Следвайте инструкциите на екрана.

След като завършите процеса на възстановяване, възстановете данните от архивното копие, което сте направили. За възстановяване на данните от архивното копие вж. ["Архивиране и възстановяване на](#page-21-0)  [данни с Backup and Restore Center \(Център за архивиране и](#page-21-0)  [възстановяване\)" на стр. 22.](#page-21-0)

## <span id="page-39-0"></span>Възстановяване на системата VAIO, когато не можете да стартирате Windows

Ако Windows не се стартира може да изберете някой от слените два варианта:

❑ Възстановете компютърната система, като използвате дискове за възстановяване.

Можете да възстановите компютърната система, като използвате дискове за възстановяване, когато сте повредили или изтрили данните на дяла за възстановяване. Все пак, отнема повече време, отколкото възстановяване от дяла за възстановяване.

❑ Възстановете компютърната система от дяла за възстановяване. Може да възстановите компютърната система по-бързо, отколкото да я възстановите, като използвате дискове за възстановяване, тъй като дялът за възстановяване на твърдия диск се използва.

## Възстановете компютърната система, като използвате дискове за възстановяване

**1** Поставете диска за възстановяване в устройството, докато компютърът е включен. Изключете компютъра, след което отново го включете. Ще се покаже **Windows Boot Manager** (Диспечер за зареждане

на Windows).

- **2** Натиснете клавиша  $\triangleq$  или  $\triangleq$ , за да изберете Start VAIO **Recovery Center** (Стартиране на центъра за възстановяване на VAIO), след което натиснете клавиша **Enter**.
- **3** Следвайте стъпките след стъпка 1 в ["Възстановяване на C:](#page-37-0)  [устройството" на стр. 38](#page-37-0) или стъпки 2, 3 и 5 в ["Възстановяване](#page-38-0)  [на цялата система на компютъра" на стр. 39](#page-38-0), в зависимост от състоянието на компютъра.

### Възстановяване на компютърната система от дял за възстановяване

- **1** Включете компютъра.
- **2** Натиснете клавиша **F10**, когато се появи емблемата на VAIO. Ако се покаже прозорецът **Edit Boot Options** натиснете клавиша **Enter**.
- **3** Следвайте стъпките след стъпка 1 в ["Възстановяване на C:](#page-37-0)  [устройството" на стр. 38](#page-37-0) или стъпки 2, 3 и 5 в ["Възстановяване](#page-38-0)  [на цялата система на компютъра" на стр. 39,](#page-38-0) в зависимост от състоянието на компютъра.

След като завършите процеса на възстановяване, възстановете данните от архивното копие, което сте направили със софтуера **Rescue Data** (Възстановяване на данни). За възстановяване на данните от архивното копие вж. ["Архивиране и възстановяване на данни с](#page-27-0)  [помощта на софтуер на VAIO" на стр. 28.](#page-27-0)

# Промяна на размерите на дяла

Този раздел описва как да промените размерите на дяла.

## Разделяне на твърдия диск

Разделянето на твърдия диск го дели на няколко дяла. Това позволява да организирате данните или софтуера на всеки дял от твърдия диск по-ефективно.

Компютърът има дял (C: устройството) само с настройките по подразбиране\*. Можете да разделите отново твърдия диск на два дяла: C: и D: устройства, след което да използвате D: устройството като местоположение за архивиране на данни. За информация как да създадете дял вж. ["Създаване на дял на твърдия диск"](#page-41-0) по-долу.

D устройството може вече да е конфигурирано към момента на покупка в зависимост от модела.

## <span id="page-41-0"></span>Създаване на дял на твърдия диск

Стъпките, описани тук, използват като пример разделянето на твърдия диск, за да променят размера на C: устройството и да създадат друг дял.

Има два варианта за създаване на дял:

- ❑ Създаване на дял, като използвате функцията на Windows.
- ❑ Създаване на дял, като използвате процеса на възстановяване.

Ако намалите обема на дяла на C: устройството, не може да създавате дискове за възстановяване или да завършите успешно процеса за възстановяване, тъй като свободното пространство на твърдия диск няма да е достатъчно.

Ако създадете дял по време на процеса на възстановяване, всичките данни, съхранявани преди това на твърдия диск, ще бъдат изтрити.

Ако искате да създадете дял с помощта на дискове за възстановяване на модели без вградено оптично дисково устройство, трябва да се свържете външно оптично дисково устройство (не е предоставено).

## Създаване на дял, като използвате функцията на **Windows**

- **1** Щракнете върху **Старт**, **Контролен панел**, **Система и поддръжка** и **Създаване и форматиране на дялове върху твърд диск** в **Административни инструменти**.
- **2** Щракнете върху **Продължи** в прозореца **Управление на потребителските акаунти**. Ако в момента сте влезли в компютъра като стандартен потребител, може да се наложи да въведете администраторско име и парола.
- **3** Щракнете с десен бутон върху C: устройството и изберете **Свиване на том**.
- **4** Определете обема място, което ще свиете, след което щракнете върху **Свиване** в прозореца **Свиване на C:**. прозореца. Можете да назначите като нов дял пространство на твърдия диск, създадено от свиване на C устройството.
	- ❑ **Общ размер преди свиване в МБ:** Указва настоящия размер на C устройството.
	- ❑ **Размер на свободното място за свиване в МБ:** Указва свободното пространство в C устройството, което можете да зададете като нов дял.
	- ❑ **Въведете размера на пространството, което трябва да бъде свито, в МБ:** Въведете желания обем на новия дял. Не можете да укажете обем, надвишаващ стойността на **Размера на свободното място за свиване в МБ**.

#### ❑ **Общ размер след свиване в МБ:** Указва обемът на C устройството, след като сте свили обема.

#### $\mathbb{Z}_p$

Докато използвате компютъра за определен период от време, незаделеното пространство на твърдия диск ще се смали. В този случай е препоръчително да дефрагментирате твърдия диск. За да дефрагментирате твърдия диск, щракнете върху **Старт**, **Всички програми**, **Принадлежности**, **Системни инструменти** и **Програма за дефрагментиране на диска**.

Максималният обем за свиване е определен от системата и не може да свивате C устройството повече, отколкото е указано.

- **5** Щракнете с десен бутон върху **Незаделени** и изберете **Нов обикновен том**.
- **6** Следвайте инструкциите на екрана.

## Създаване на дял, като използвате процеса на възстановяване

**1** Поставете диска за възстановяване в устройството, докато компютърът е включен. Изключете компютъра, след което отново го включете.

Ще се покаже **Windows Boot Manager** (Диспечер за зареждане на Windows).

 $\mathbb{Z}_p$ 

Ако използвате външно оптично дисково устройство (не е предоставено), рестартирайте компютъра и натиснете клавиша **F11** няколко пъти.

Ако все още не сте създали дисковете за възстановяване, следвайте тези стъпки:

- **1** Включете компютъра.
- **2** Натиснете клавиша **F10**, когато се появи емблемата на VAIO. Ако се покаже прозорецът **Edit Boot Options** натиснете клавиша **Enter**.
- **3** Прескочете следващата стъпка 2 и отидете на стъпка 3.
- **2** Натиснете клавиша  $\uparrow$  или  $\downarrow$ , за да изберете Start VAIO **Recovery Center** (Стартиране на центъра за възстановяване на VAIO), след което натиснете клавиша **Enter**.
- **3** Изберете **Restore Complete System** (Възстановяване на цялата система) и щракнете върху **Старт**.
- **4** Изберете **Skip** (Прескочи) и щракнете върху **Напред**. Следвайте екранните инструкции, докато не се покаже прозорецът за разделяне на твърдия диск.
- **5** Изберете **Customized drive size** (Персонализиран размер на устройство) от падащия списък **Divide your hard disk's storage space into C and D drives** (Разделяне на пространството за съхранение на твърдия диск на C: и D: устройства).
- **6** Въведете желания размер на C: устройството и щракнете върху **Напред**.
- **7** Следвайте инструкциите на екрана.

**BG**

# Изтриване на всичко на твърдия диск

Силно препоръчително е да изтриете всички данни от твърдия диск, преди да изхвърлите компютъра или да го дадете на други.

## Изтриване на всичката информация на твърдия диск с Wipe and Erase Data (Заличаване и изтриване на данни)

Използвайте софтуера **Wipe and Erase Data** (Заличаване и изтриване на данни) да заличите данните от твърдия диск. Изтритите данни не могат да бъдат възстановени.

#### Нуждаете се от дискове за възстановяване, за да използвате този софтуер. Създайте дисковете за възстановяване, ако не сте ги създали все още.

За инструкции как да създадете дискове за възстановяване вж. ["Създаване на дискове](#page-19-0)  [за възстановяване" на стр. 20.](#page-19-0)

Процеса на изтриване автоматично спира и компютърът се рестартира, ако процесът не бъде завършен в рамките на 71 часа. Процесът ще бъде подновен, след като компютърът се рестартира.

Не забравяйте да свържете и използвате захранващия кабел или променливотоковия адаптер за захранване на компютъра, когато използвате този софтуер.

#### **1** Направете архивни копия на важните си файлове.

#### $\not\mathbb{Z}_p$

Направете архивни копия на данните, ако можете да стартирате Windows, като използвате съветника **Back Up Files** (Архивиране на файлове).

Направете архивни копия на данните със софтуера **Rescue Data** (Възстановяване на данни), ако не можете да стартирате Windows. Може да стартирате този софтуер с дискове за възстановяване.

**2** Поставете диска за възстановяване в устройството, докато компютърът е включен. Изключете компютъра, след което отново го включете.

Ще се покаже **Windows Boot Manager** (Диспечер за зареждане на Windows).

#### $\mathbb{Z}_n$

Ако използвате външно оптично дисково устройство (не е предоставено), включете компютъра и натиснете клавиша **F11** няколко пъти.

- **3** Натиснете клавиша  $\uparrow$  или  $\downarrow$ , за да изберете Start VAIO **Recovery Center** (Стартиране на центъра за възстановяване на VAIO), след което натиснете клавиша **Enter**.
- **4** Изберете **Wipe and Erase Data** (Заличаване и изтриване на данни) и щракнете върху **Старт**.
- **5** Следвайте инструкциите на екрана.

# A jelen útmutató bemutatása

Ez az útmutató a következő fontos témakörökről ad tájékoztatást:

## *Hibaelhárítás*

Ebben a szakaszban azon hibák elhárításáról olvashat, amelyek a számítógép normál működése esetén nem fordulnak elő. [Lásd "Hibaelhárítás" \(50. oldal\).](#page-49-0)

Ha olyan probléma merül fel, amelynek leírását nem találja ebben a szakaszban, akkor tekintse meg a képernyőn megjeleníthető **Felhasználói útmutatót**.

A Sony http://www.vaio-link.com címen elérhető online terméktámogatási webhelyén további hibaelhárítási témaköröket találhat.

A VAIO-Link webhely vagy a helyi Sony képviselet felkeresése előtt mindenképpen olvassa át ezeket az információkat.

A **Windows súgó és támogatás** szolgáltatás használatával további információkat találhat. A **Windows súgó és támogatás** szolgáltatás a számítógép használatának elsajátítását segítő gyakorlati tanácsok, oktatóanyagok és bemutatók átfogó forrása. A keresési funkció, a tárgymutató és a tartalomjegyzék segítségével a Windows súgó teljes tartalmát elérheti, beleértve az interneten található forrásokat is. A **Windows súgó és támogatás** szolgáltatás eléréséhez kattintson a

**Start** gombra, és válassza a **Súgó és támogatás** parancsot, vagy pedig nyomja meg és tartsa nyomva a Microsoft Windows billentyűt, és közben nyomja meg az **F1** billentyűt.

## *A VAIO rendszer helyreállítása*

A számítógép használata során különösen fontos, hogy szükség esetén el tudja végezni a rendszer és az alkalmazások helyreállítását. Ez a szakasz a rendszer helyreállításával kapcsolatos összes tudnivalót tartalmazza. A számítógép használatának megkezdése előtt, valamint a helyreállítás bármilyen formájának megkísérlése előtt mindenképp olvassa el ezt a szakaszt. Lásd: ["A számítógép használata előtt" \(56. oldal\)](#page-55-0).

> A megvásárolt típustól függően a számítógép merevlemez-meghajtó helyett félvezető alapú tárolóeszközt is tartalmazhat. Ebben a kézikönyvben azonban minden beépített tárolóeszközt merevlemeznek nevezünk.

## **HU**

# Hibaelhárítás

# <span id="page-49-0"></span>Hibaelhárítás

## Mi a teendő, ha nem indul el a számítógép?

- ❑ Győződjön meg arról, hogy a számítógép megfelelően csatlakozik a tápellátáshoz, be van kapcsolva, és a tápellátás jelzőfénye világít.
- ❑ Ellenőrizze, hogy az akkumulátor\* megfelelően van-e behelyezve, és fel van-e töltve.
- ❑ Amennyiben van csatlakoztatott USB-eszköz, válassza le valamennyit, majd indítsa újra a számítógépet.
- ❑ Távolítsa el a számítógép megvásárlása óta behelyezett kiegészítő memóriamodulokat, majd indítsa újra a számítógépet.
- ❑ Ha a számítógép hálózati elosztóhoz vagy szünetmentes tápegységhez (UPS) van csatlakoztatva, ellenőrizze, hogy a hálózati elosztó vagy a szünetmentes tápegység csatlakoztatva van-e a hálózati áramforráshoz, és be van-e kapcsolva.
- ❑ Ha külső megjelenítő eszközt használ, ellenőrizze, hogy az csatlakoztatva van-e a hálózati áramforráshoz, és be van-e kapcsolva. Ellenőrizze, hogy a fényerő és a kontraszt beállítása megfelelő-e. További ismertetést a megjelenítő eszköz útmutatójában talál.
- ❑ Húzza ki a tápkábelt vagy a tápegységet, és vegye ki az akkumulátort\*. Várjon 3–5 percet. Helyezze vissza az akkumulátort, csatlakoztassa a hálózati kábelt vagy a tápegységet, majd a számítógép bekapcsolásához nyomja meg a tápellátás gombot vagy csúsztassa el a tápellátás kapcsolót.
- ❑ A páralecsapódás a számítógép hibás működését okozhatja. Ha ezt tapasztalja, ne használja a számítógépet legalább egy órán keresztül.
- ❑ Ellenőrizze, hogy a számítógéphez mellékelt Sony tápkábelt vagy tápegységet használja-e. Biztonsága érdekében csak a VAIO számítógéphez mellékelt eredeti Sony újratölthető akkumulátort\* és tápkábelt vagy tápegységet használja.

Csak hordozható számítógépekhez alkalmazható.

## Mi a teendő, ha a zöld tápellátás jelzőfény világít, a képernyő viszont üres?

- ❑ Nyomja meg néhányszor az **Alt+F4** billentyűkombinációt a megnyitott alkalmazások bezárásához. Lehetséges, hogy alkalmazáshiba történt.
- ❑ Nyomja meg a **Ctrl+Alt+Delete** billentyűkombinációt, és kattintson a **Leállítás** gomb melletti nyílra, majd az **Újraindítás** lehetőségre.
- ❑ A számítógép kikapcsolásához nyomja meg és tartsa lenyomva a tápellátás gombot, vagy csúsztassa el és tartsa ebben a helyzetben a tápellátás kapcsolót négy másodpercnél hosszabb ideig. Húzza ki a tápkábelt vagy a tápegység kábelét, és várjon kb. öt percet. Ezután csatlakoztassa a tápkábelt vagy a tápegységet, és kapcsolja be ismét a számítógépet.

Ha a számítógépet a **Ctrl+Alt+Delete** billentyűkombináció vagy a tápellátás gomb/kapcsoló megnyomásával kapcsolja ki, az a nem mentett adatok elvesztését okozhatja.

## Mi a teendő, ha a számítógép vagy a szoftver nem válaszol?

- ❑ Ha a számítógép nem válaszol, miközben fut egy szoftver, a programablak bezárásához nyomja meg az **Alt**+**F4** billentyűkombinációt.
- ❑ Ha az **Alt**+**F4** billentyűkombináció hatástalan, a számítógép kikapcsolásához kattintson a **Start** gombra, majd a **Zárolás** gomb

melletti nyílra , végül a **Leállítás** lehetőségre.

- ❑ Ha a számítógép nem kapcsolódik ki, nyomja meg a **Ctrl**+**Alt**+**Delete** billentyűkombinációt, kattintson a **Leállítás** gomb melletti nyílra, majd kattintson a **Leállítás** lehetőségre. Ha megjelenik a **Windows rendszerbiztonság** ablak, kattintson a **Leállítás** gombra.
- ❑ Ha a számítógép továbbra sem kapcsol ki, nyomja meg és tartsa lenyomva a tápellátás gombot, illetve csúsztassa el és tartsa ebben a helyzetben a tápellátás kapcsolót a számítógép kikapcsolásáig.

A számítógép kikapcsolása a **Ctrl**+**Alt**+**Delete** billentyűkombináció vagy a tápellátás gomb/ kapcsoló használatával a nem mentett adatok elvesztését okozhatja.

- ❑ Húzza ki a tápkábelt vagy a tápegységet, és vegye ki az akkumulátort\*. Várjon 3–5 percet. Helyezze vissza az akkumulátort, csatlakoztassa a hálózati kábelt vagy a tápegységet, majd a számítógép bekapcsolásához nyomja meg a tápellátás gombot vagy csúsztassa el a tápellátás kapcsolót.
- ❑ Próbálja meg újratelepíteni a szoftvert.
- ❑ Lépjen kapcsolatba a szoftver kiadójával, vagy forduljon a megfelelő technikai ügyfélszolgálathoz.
- Csak hordozható számítógépekhez alkalmazható.

## Mi a teendő, ha a töltés jelzőfénye gyorsan villog, és a számítógép nem indul el?

- ❑ Ennek a hibának az lehet az oka, hogy az akkumulátor nem megfelelően lett behelyezve. A probléma megoldásához kapcsolja ki a számítógépet, és vegye ki az akkumulátort. Ezután helyezze vissza az akkumulátort a számítógépbe. Ezzel kapcsolatban a képernyőn megtekinthető **Felhasználói útmutató** olvashat.
- ❑ Ha a fenti művelet végrehajtását követően a probléma továbbra is fennáll, az azt jelenti, hogy a behelyezett akkumulátor nem kompatibilis a számítógéppel. Távolítsa el az akkumulátort, és keresse fel a VAIO-Link webhelyet.

## Mi a teendő, ha az akkumulátor inkompatibilitásáról vagy nem megfelelő behelyezéséről értesítő üzenet jelenik meg, majd a számítógép hibernált üzemmódra vált?

- ❑ Ennek a hibának az lehet az oka, hogy az akkumulátor nem megfelelően lett behelyezve. A probléma megoldásához kapcsolja ki a számítógépet, és vegye ki az akkumulátort. Ezután helyezze vissza az akkumulátort a számítógépbe. Ezzel kapcsolatban a képernyőn megtekinthető **Felhasználói útmutató** olvashat.
- ❑ Ha a fenti művelet végrehajtását követően a probléma továbbra is fennáll, az azt jelenti, hogy a behelyezett akkumulátor nem kompatibilis a számítógéppel. Távolítsa el az akkumulátort, és keresse fel a VAIO-Link webhelyet.

## Mi a teendő, ha a Windows nem fogadja el a jelszót, és megjelenik az Enter Onetime Password üzenet?

Ha helytelen bejelentkezési jelszót ad meg háromszor egymás után, az **Enter Onetime Password** üzenet jelenik meg, és a Windows nem indul el.

Nyomja meg és tartsa lenyomva a tápellátás gombot vagy csúsztassa el és tartsa ebben a helyzetben a tápellátás kapcsolót négy másodpercnél hosszabb ideig, és figyelje, hogy kialszik-e a tápellátás jelzőfény. Várjon 10– 15 másodpercet, majd indítsa újra a számítógépet, és írja be a helyes jelszót.

A jelszó beírása előtt ellenőrizze, hogy világít-e a Num lock vagy a Caps lock jelzőfény. Ha valamelyik jelzőfény világít, a jelszó beírása előtt a jelzőfény kikapcsolásához nyomja meg a **Num Lk** (vagy **Num Lock**) billentyűt vagy a **Caps Lock** billentyűt.

## Mi a teendő, ha elfelejtettem a bekapcsolási jelszót?

Ha nem emlékszik a bekapcsolási jelszóra, keresse fel a VAIO-Link webhelyet, és kérje a jelszó alaphelyzetbe állítását. Ennek végrehajtásáért díjat kell fizetnie.

## **HU**

# A VAIO rendszer helyreállítása

# <span id="page-55-0"></span>A számítógép használata előtt

Ez a szakasz bemutatja, hogyan lehet elhárítani a problémákat, biztonsági mentést készíteni az adatokról, és működési hibák esetén helyreállítani a Sony VAIO<sup>®</sup> számítógéprendszer működését az alábbi VAIO szoftverek és Windows szolgáltatások használatával.

❑ **VAIO Recovery Center** (VAIO Helyreállítási központ)

Az alábbi VAIO-szoftvereket, eszközöket és Windows-szolgáltatásokat tartalmazza:

- ❑ **Rescue Data** (Adatmentés) Biztonsági másolat készítését teszi lehetővé a merevlemezen tárolt adatokról.
- ❑ **Wipe and Erase Data** (Adatok törlése) Használatával a merevlemezen tárolt összes adat törölhető.
- ❑ **VAIO Hardware Diagnostics** (VAIO Hardverdiagnosztika) A számítógép hardverével (processzor, memóriamodul, merevlemez stb.) kapcsolatos adatok megjelenítésére szolgál.
- ❑ **Reinstall Programs or Drivers** (Programok vagy illesztőprogramok újratelepítése)

Lehetővé teszi a gyárilag előre telepített szoftverek és illesztőprogramok visszaállítását az eredeti, gyári állapotnak megfelelően.

- ❑ **Restore C: Drive** (C: meghajtó visszaállítása) Lehetővé teszi a számítógép C meghajtójának visszaállítását az eredeti, gyári állapotnak megfelelően.
- ❑ **Restore Complete System** (Teljes rendszer visszaállítása) Használatával a teljes számítógéprendszer visszaállítható eredeti, gyári állapotára.
- ❑ **Create Recovery Discs** (Helyreállítási lemezek létrehozása) Saját helyreállítási lemezek létrehozását teszi lehetővé, amelyek használatával a számítógéprendszer eredeti állapotára állítható vissza.
- ❑ **Backup and Restore Center** (A biztonsági mentés és visszaállítás központja)

A Windows biztonsági mentési szolgáltatása, amely biztonsági mentéssel kapcsolatos szolgáltatásokat bocsát rendelkezésre.

## <span id="page-56-0"></span>**A VAIO Recovery Center (VAIO Helyreállítási központ) automatikus indítása a Windows indításával egyidejűleg**

Kattintson az **Start** gombra, majd a **Minden program**, a **VAIO Recovery Center** (VAIO Helyreállítási központ) és a **VAIO Recovery Center** (VAIO Helyreállítási központ) menüpontra.

## ❑ **VAIO Data Restore Tool** (VAIO Adat-visszaállítási eszköz)

Lehetővé teszi a Rescue Data (Adatmentés) szoftverrel készített biztonsági másolatok visszaállítását.

# Első teendők

Vírustámadások, működési hibák vagy az adatok véletlen törlése esetére előre gondoskodjon az alábbiakról:

### **1 Helyreállítási lemezek létrehozása**

Ha a számítógép használatra kész, ne feledjen azonnal helyreállítási lemezeket készíteni, mivel a számítógéphez nem tartoznak ilyen lemezek. A helyreállítási lemezek létrehozásával kapcsolatban lásd: "Saját [helyreállítási lemezek készítése" \(59. oldal\).](#page-58-0)

Øπ

A helyreállítási lemezek meg is vásárolhatók. Az országában/térségében elérhető kapcsolatfelvételi lehetőségekről tájékozódjon a www.vaio-link.com webhelyen.

### **2 Biztonsági másolat készítése a saját adatokról**

A számítógéprendszer helyreállításakor a merevlemezen korábban tárolt adatok törlődnek. A számítógéprendszer helyreállítása előtt ne feledjen biztonsági másolatot készíteni saját adatairól.

Az adatok biztonsági másolatának elkészítésével kapcsolatban lásd: ["Az adatok biztonsági mentése és visszaállítása a Backup and Restore](#page-61-0)  Center (A biztonsági mentés és visszaállítás központja) alkalmazás [használatával" \(62. oldal\)](#page-61-0).

## <span id="page-58-0"></span>Saját helyreállítási lemezek készítése

A helyreállítási lemezek lehetővé teszik a számítógép eredeti állapotba történő visszaállítását. Helyreállítási lemezeket a **VAIO Recovery Center** (VAIO Helyreállítási központ) használatával hozhat létre.

A számítógéprendszert az alábbi esetekben kell helyreállítani:

- ❑ Számítógépét vírus fertőzi meg.
- ❑ Számítógépe nem működik stabilan.
- ❑ A számítógépen olyan problémák tapasztalhatók, amelyek a hibaelhárítási lépések végrehajtásával nem háríthatók el.
- ❑ Véletlenül formázta a számítógép C meghajtóját.

A számítógép állapotától függően a rendszer helyreállításához szükség lehet a helyreállítási lemezekre.

A helyreállítási lemezek csak azzal a számítógéppel kompatibilisek, amellyel azokat készítették. A számítógépéhez készült helyreállítási lemezeket más számítógéppel nem használhatja.

Az alábbi esetekben a helyreállítási partíció módosulása miatt előfordulhat, hogy a számítógéprendszert nem lehet a helyreállítási partícióról helyreállítani.

- ❑ Szoftverek használatával módosította a helyreállítási partíciót.
- ❑ Az előre telepített operációs rendszertől eltérő operációs rendszert telepített a számítógépre.
- ❑ Nem a **VAIO Recovery Center** (VAIO Helyreállítási központ) használatával formázta a merevlemezt.

Ezekben az esetekben a számítógéprendszert a helyreállítási lemezek használatával lehet helyreállítani. Ha nem hozta létre a lemezeket, akkor meg kell vásárolnia azokat, vagy saját költségén kell megjavíttatnia a számítógépet.

A helyreállítási lemezek megvásárlásához keresse fel a www.vaio-link.com webhelyet, és tájékozódjon az országában/térségében elérhető kapcsolatfelvételi lehetőségekről.

## <span id="page-59-0"></span>Helyreállítási lemezek létrehozása

**1** A művelet megkezdése előtt készítsen elő üres lemezeket.

**Helyreállítási lemezként nem használhat Blu-ray Disc™ lemezt, illetve DVD-RAM, CD-R vagy CD-RW lemezt.** Az optikai meghajtó által támogatott hordozótípusokkal kapcsolatban a képernyőn megjelenő **Felhasználói útmutatóban** olvashat.

Ne érintse meg vagy szennyezze be a lemez felületét. A lemez felületére kerülő ujjlenyomatok és szennyeződések olvasási/írási hibát okozhatnak.

#### $\mathbb{Z}_n$

A helyreállítási lemezek létrehozása előtt ajánlatos a **VAIO Update** program használatával letölteni és telepíteni a legújabb frissítéseket.

A frissítések letöltéséhez és telepítéséhez a számítógépnek internetkapcsolattal kell rendelkeznie. A számítógép internethez történő csatlakoztatásával kapcsolatban a képernyőn megjelenő **Felhasználói útmutatóban** olvashat.

- **2** Ha a számítógép nem tartalmaz beépített optikai meghajtót, csatlakoztasson egy külsõ optikai meghajtót (nem tartozék).
- **3** Indítsa el a **VAIO Recovery Center** (VAIO Helyreállítási központ) alkalmazást (lásd: [57. oldal](#page-56-0)).
- **4** Kattintson a **Create Recovery Discs** (Helyreállítási lemezek létrehozása) parancsra, majd az **Indítás** gombra. Ha megjelenik a **Felhasználói fiókok felügyelete** ablak, kattintson a **Folytatás** lehetőségre.

Ha jelenleg normál felhasználóként van bejelentkezve a számítógépre, előfordulhat, hogy a rendszer rendszergazdai felhasználónév és jelszó megadását kéri.

**5** Olvassa el figyelmesen a képernyőn megjelenő utasításokat, majd kattintson a **Tovább** gombra.

### $\mathbb{Z}_1$

A **Choose your media** (Adathordozó kiválasztása) ablakban megtekintheti a helyreállítási lemezek létrehozásához szükséges lemezek számát és típusát.

**6** Jelölje ki a használni kívánt lemezt.

#### $\mathbb{Z}_p$

Az ablak aljához közel található jelölőnégyzet kiválasztásával a művelet végén ellenőrizheti, hogy a helyreállítási lemez megfelelően jött-e létre. Ezt az ellenőrzést annak ellenére is tanácsos elvégezni, hogy így a művelet több időt vesz igénybe.

**7** Kövesse a képernyőn megjelenő utasításokat.

A művelet aktuális állapotának megjelenítése némi időbe telhet.

ļ

Ha a merevlemezen nem áll rendelkezésre elegendő hely, akkor nem lehet helyreállítási lemezeket létrehozni.

A helyreállítási lemez létrehozása közben ne nyomja meg a lemezmeghajtó kiadógombját, mivel ez a folyamat megszakadását okozhatja.

A helyreállítási lemezek létrehozása után, a lemezek nevének lemezcímkékre történő írásához kövesse a képernyőn megjelenő utasításokat. Csak puha hegyű tollat és olajbázisú tintát használjon, mint például a filctoll. Kemény hegyű toll megsértheti a lemez felületét.

## <span id="page-61-0"></span>Az adatok biztonsági mentése és visszaállítása a Backup and Restore Center (A biztonsági mentés és visszaállítás központja) alkalmazás használatával

A **Backup and Restore Center** (A biztonsági mentés és visszaállítás központja) alkalmazás használatával biztonsági mentést készíthet adatairól, visszaállíthatja azokat, valamint visszaállítási pontot hozhat létre.

## Az adatok biztonsági mentése

Az adatokról elengedhetetlenül fontos biztonsági másolatot készíteni. Ha nem készít biztonsági másolatot, akkor előre nem látható események vagy számítógépes vírusok miatt elveszítheti a merevlemezen tárolt adatokat. A biztonsági másolatot ajánlatos napról napra frissíteni.

Az adatokról három módon készíthet biztonsági másolatot.

- ❑ A **Back Up Files** (Fájlok biztonsági mentése) varázsló használatával. Ezen a módon a CD- vagy DVD-lemezre, illetve eltávolítható meghajtóra, például külső merevlemezre készíthet biztonsági másolatot adatairól. A varázsló használatával kapcsolatban lásd: ["Biztonsági másolat](#page-62-0)  [készítése fájlról a Back Up Files \(Fájlok biztonsági mentése\) varázsló](#page-62-0)  [használatával" \(63. oldal\)](#page-62-0).
- ❑ A **Windows Complete PC Backup and Restore** (Windows Complete PC biztonsági mentés és visszaállítás) szolgáltatás (kizárólag a **Windows Vista Ultimate** és a **Windows Vista Business** operációs rendszerrel rendelkező típusokon) használatával.

A számítógépen található valamennyi adatról készíthet biztonsági mentést, beleértve a programokat, a rendszerbeállításokat és a tárolt fájlokat is. A számítógéprendszert később abba az állapotba állíthatja vissza, amelyben a biztonsági másolat készítésekor volt.

A szolgáltatás használatával kapcsolatban lásd: "Biztonsági másolat [készítése fájlról a Windows Complete PC Backup and Restore \(Windows](#page-63-0)  Complete PC biztonsági mentés és visszaállítás) szolgáltatás [használatával" \(64. oldal\)](#page-63-0).

❑ Visszaállítási pont létrehozásával. A számítógép instabillá vagy lassúvá válhat egy új szoftver telepítése vagy a Windows beállításainak módosítása után. Ilyen esetekben egy visszaállítási pont használatával a számítógéprendszert korábbi állapotába állíthatja vissza.

A visszaállítási pont létrehozásával kapcsolatban lásd: "Visszaállítási [pont létrehozása" \(66. oldal\).](#page-65-0)

#### $\mathbb{Z}_1$

Ha a számítógép nem tartalmaz optikai meghajtót, akkor külső merevlemezre vagy optikai meghajtóra van szükség az adatok biztonsági mentéséhez. Ha nem áll rendelkezésre ilyen, akkor a C meghajtó méretének csökkentésével új partíciót hozhat létre.

A merevlemezes partíció létrehozásával kapcsolatban lásd: ["Merevlemezes partíció](#page-80-0)  [létrehozása" \(81. oldal\).](#page-80-0)

A számítógép használatának első megkezdésekor ne feledjen azonnal helyreállítási lemezeket készíteni. Ha a számítógép hibás működése miatt nem képes biztonsági másolatot készíteni adatairól, akkor a helyreállítási lemezek használatával készítheti el a másolatot. A helyreállítási lemezek létrehozásával kapcsolatban lásd: "Helyreállítási lemezek létrehozása" [\(60. oldal\).](#page-59-0)

#### $\mathbb{Z}_n$

Az adatokról a **Rescue Data** (Adatmentés) szoftver használatával is készíthet biztonsági másolatot.

Az adatok biztonsági másolatának elkészítésével kapcsolatban lásd: "Az adatok biztonsági [mentése a Rescue Data \(Adatmentés\) szoftver használatával" \(68. oldal\).](#page-67-0)

#### <span id="page-62-0"></span>**Biztonsági másolat készítése fájlról a Back Up Files (Fájlok biztonsági mentése) varázsló használatával**

- **1** Indítsa el a **VAIO Recovery Center** (VAIO Helyreállítási központ) alkalmazást (lásd: [57. oldal\)](#page-56-0).
- **2** Válassza a **Windows Backup and Restore** (Windows biztonsági mentés és visszaállítás központja) parancsot, majd kattintson az **Indítás** gombra.
- **3** Kattintson a **Back up files** (Fájlok biztonsági mentése) parancsra.
- **4** A **Felhasználói fiókok felügyelete** ablakban kattintson a **Folytatás** gombra.

Ha jelenleg normál felhasználóként van bejelentkezve a számítógépre, előfordulhat, hogy a rendszer rendszergazdai felhasználónév és jelszó megadását kéri.

**5** Kövesse a képernyőn megjelenő utasításokat.

#### **Adatok visszaállítása a Back Up Files (Fájlok biztonsági mentése) varázslóval készített biztonsági másolatról**

- **1** Indítsa el a **VAIO Recovery Center** (VAIO Helyreállítási központ) alkalmazást (lásd: [57. oldal\)](#page-56-0).
- **2** Válassza a **Windows Backup and Restore** (Windows biztonsági mentés és visszaállítás központja) parancsot, majd kattintson az **Indítás** gombra.
- **3** Kattintson a **Restore files** (Fájlok visszaállítása) parancsra.
- **4** Kövesse a képernyőn megjelenő utasításokat.

## <span id="page-63-0"></span>**Biztonsági másolat készítése fájlról a Windows Complete PC Backup and Restore (Windows Complete PC biztonsági mentés és visszaállítás) szolgáltatás használatával**

A **Complete PC Backup and Restore** (Complete PC biztonsági mentés és visszaállítás) szolgáltatás **Windows Vista Home Premium** és **Windows Vista Home Basic** operációs rendszerű típusokon nem érhető el.

- **1** Indítsa el a **VAIO Recovery Center** (VAIO Helyreállítási központ) alkalmazást (lásd: [57. oldal](#page-56-0)).
- **2** Válassza a **Windows Backup and Restore** (Windows biztonsági mentés és visszaállítás központja) parancsot, majd kattintson az **Indítás** gombra.
- **3** Kattintson a **Back up computer** (Számítógép biztonsági mentése) parancsra.
- **4** A **Felhasználói fiókok felügyelete** ablakban kattintson a **Folytatás** gombra.

Ha jelenleg normál felhasználóként van bejelentkezve a számítógépre, előfordulhat, hogy a rendszer rendszergazdai felhasználónév és jelszó megadását kéri.

**5** Kövesse a képernyőn megjelenő utasításokat.

Az adatok **Windows Complete PC Backup and Restore** (Windows Complete PC biztonsági mentés és visszaállítás) szolgáltatás funkcióinak használatával történő visszaállításához szüksége lesz saját helyreállítási lemezeire.

A helyreállítási lemezek létrehozásával kapcsolatban lásd: "Helyreállítási lemezek létrehozása" [\(60. oldal\).](#page-59-0)

A **Windows Complete PC Backup and Restore** (Windows Complete PC biztonsági mentés és visszaállítás) szolgáltatás használatával készített biztonsági mentés visszaállításakor nem választhatja ki a visszaállítani kívánt fájlokat.

A biztonsági mentés készítése után módosított vagy létrehozott fájlok nem állíthatók vissza.

### **A Windows Complete PC Backup and Restore (Windows Complete PC biztonsági mentés és visszaállítás) szolgáltatás használatával készített biztonsági másolat adatainak visszaállítása**

Előfordulhat, hogy a visszaállítási folyamat befejeződése után a számítógép nem működik megfelelően, mivel az adatok visszaállításakor a rendszerfájlok is módosulhatnak. Az adatok visszaállítása előtt mindenképp készítsen biztonsági másolatot adatairól.

**1** A számítógép bekapcsolt állapotában helyezzen egy helyreállítási lemezt a meghajtóba, kapcsolja ki a számítógépet, majd kapcsolja be ismét.

Megjelenik a **Windows Boot Manager** (Windows Rendszertöltésvezérlő).

- **2** A ↑ vagy a ↓ billentyű megnyomásával válassza a Windows Vista **javítása** elemet, és nyomja meg az **Enter** billentyűt.
- **3** Válasszon egy billentyűzetkiosztást, majd kattintson a **Tovább** gombra.

 $\mathbb{Z}_n$ 

Amennyiben Ön **Windows Vista Ultimate** operációs rendszerrel ellátott típusokon a **BitLocker Drive Encryption** (BitLocker meghajtótitkosítás) technológiát alkalmazza, megjelenhet a **BitLocker Drive Encryption Recovery** (BitLocker meghajtótitkosítás - helyreállítás) ablak. A **BitLocker Drive Encryption** (BitLocker meghajtótitkosítás) átmeneti letiltásához kövesse a képernyőn megjelenő utasításokat.

- **4** Válasszon egy operációs rendszert, majd kattintson a **Tovább** gombra.
- **5** Ha az adatokról külső merevlemezre vagy külső optikai meghajtó használatával készített biztonsági másolatot, akkor csatlakoztassa a külső eszközt a számítógéphez.
- **6** Válassza a **Windows Complete PC Restore** (Windows Complete PC visszaállítás) parancsot. Ha a biztonsági másolatot CD- vagy DVD-lemezekre mentette, akkor helyezze az egyik lemezt a (külső) optikai meghajtóba.
- **7** Kövesse a képernyőn megjelenő utasításokat.

## <span id="page-65-0"></span>Visszaállítási pont létrehozása

## **Mi az a visszaállítási pont?**

A visszaállítási pontok automatikusan jönnek létre például az illesztőprogramok telepítése során, és használatukkal a számítógép rendszerfájljai korábbi állapotukra állíthatók vissza. Bár a visszaállítási pont automatikusan létrejön, a szoftverek és az illesztőprogramok telepítése előtt mégis ajánlatos kézzel létrehozni egyet arra az esetre, ha a számítógép az új szoftver telepítése vagy a Windows beállításainak módosítása után instabillá válna vagy lelassulna. Ha a visszaállítási pontot akkor hozta létre, amikor a számítógép megfelelően működött, akkor a visszaállítási pont használatával visszaállíthatja a számítógépet abba az állapotba.

## <span id="page-65-1"></span>**Visszaállítási pont létrehozása kézzel**

- **1** Indítsa el a **VAIO Recovery Center** (VAIO Helyreállítási központ) alkalmazást (lásd: [57. oldal](#page-56-0)).
- **2** Válassza a **Windows Backup and Restore** (Windows biztonsági mentés és visszaállítás központja) parancsot, majd kattintson az **Indítás** gombra.
- **3** Kattintson a bal oldali ablaktáblán található **Create a restore point or change settings** (Visszaállítási pont konfigurálása és a beállítások módosítása) parancsra.
- **4** A **Felhasználói fiókok felügyelete** ablakban kattintson a **Folytatás** gombra.

Ha jelenleg normál felhasználóként van bejelentkezve a számítógépre, előfordulhat, hogy a rendszer rendszergazdai felhasználónév és jelszó megadását kéri.

- **5** Kattintson a **System Properties** (Rendszer tulajdonságai) ablak **System Protection** (Rendszervédelem) fülére.
- **6** Az **Automatic restore points** (Automatikus visszaállítási pontok) területen válassza ki a jelölőnégyzetet azon meghajtó mellett, amelyhez visszaállítási pontot szeretne létrehozni.
- **7** Kattintson a **Create** (Létrehozás) gombra.
- **8** Kövesse a képernyőn megjelenő utasításokat.

### **Rendszerfájlok visszaállítása a visszaállítási pont használatával**

Ha el tudja indítani a Windows rendszert, kövesse az alábbi lépéseket:

- **1** Kövesse a következő szakasz 1-től 4-ig terjedő lépéseit: ["Visszaállítási pont létrehozása kézzel" \(66. oldal\)](#page-65-1).
- **2** Kattintson a **System Properties** (Rendszer tulajdonságai) ablak **System Protection** (Rendszervédelem) lapján található **System Restore** (Rendszer-visszaállítás) gombra.
- **3** Kövesse a képernyőn megjelenő utasításokat.

Ha nem tudja elindítani a Windows rendszert, kövesse az alábbi lépéseket:

**1** A számítógép bekapcsolt állapotában helyezzen egy helyreállítási lemezt a meghajtóba, kapcsolja ki a számítógépet, majd kapcsolja be ismét.

Megjelenik a **Windows Boot Manager** (Windows Rendszertöltésvezérlő).

#### $\mathbb{Z}_p$

Ha még nem hozott létre helyreállítási lemezeket, kövesse az alábbi lépéseket:

- **1** Kapcsolja be a számítógépet.
- **2** A VAIO embléma megjelenésekor nyomja meg az **F8** billentyűt.
- **3** Győződjön meg arról, hogy a rendszerbetöltési lehetőségek ablakának tetején látható, a számítógép helyreállítását kezdeményező lehetőség ki van választva, és nyomja meg az **Enter** billentyűt.
- **4** Hagyja ki az alábbi 2. lépést, és haladjon tovább a 3. lépésre.
- **2** A <sup>↑</sup> vagy a ↓ billentyű megnyomásával válassza a Windows Vista **javítása** elemet, és nyomja meg az **Enter** billentyűt.
- **3** Válasszon egy billentyűzetkiosztást, majd kattintson a **Tovább** gombra.

#### $\mathbb{Z}_n$

Amennyiben Ön **Windows Vista Ultimate** operációs rendszerrel ellátott típusokon a **BitLocker Drive Encryption** (BitLocker meghajtótitkosítás) technológiát alkalmazza, megjelenhet a **BitLocker Drive Encryption Recovery** (BitLocker meghajtótitkosítás - helyreállítás) ablak. A **BitLocker Drive Encryption** (BitLocker meghajtótitkosítás) átmeneti letiltásához kövesse a képernyőn megjelenő utasításokat.

Ha az **F8** billentyű lenyomásával megjelenítette a **System Recovery Options** (Rendszerhelyreállító beállítások) ablakot, akkor válassza ki a felhasználónevet, írja be a jelszót, majd a 4. lépés kihagyásával ugorjon az 5. lépésre.

- **4** Válasszon egy operációs rendszert, majd kattintson a **Tovább** gombra.
- **5** Válassza a **System Restore** (Rendszer-visszaállítás) parancsot.
- **6** Kövesse a képernyőn megjelenő utasításokat.

## Az adatok biztonsági másolatának elkészítése és visszaállítása a VAIO szoftver használatával

Az adatokról a **Rescue Data** (Adatmentés) szoftver használatával is készíthet biztonsági másolatot, és a mentett adatokat a **VAIO Data Restore Tool** (VAIO Adat-visszaállítási eszköz) szoftverrel állíthatja vissza.

## <span id="page-67-0"></span>Az adatok biztonsági mentése a Rescue Data (Adatmentés) szoftver használatával

A **Rescue Data** (Adatmentés) szoftver még abban az esetben is lehetővé teszi a merevlemezen található adatok mentését (biztonsági másolat készítését), ha a Windows rendszert nem lehet elindítani.

A fájlok mentésére két módszer kínálkozik.

- ❑ **Normal data rescue** (Normál adatmentés) A merevlemezen található összes menthető fájl másolása egy külső merevlemezre.
- ❑ **Custom data rescue** (Egyéni adatmentés) A felhasználó által meghatározott fájlok mentése külső merevlemezre, kivehető adathordozóra vagy optikai lemezre (CD, DVD stb.).

## **A Rescue Data (Adatmentés) szoftver használatával kapcsolatos megjegyzések**

- ❑ A mentett fájlokat a jogosulatlan hozzáférés elkerülése érdekében körültekintéssel kezelje.
- ❑ A helyreállítási lemezeket a merevlemezen tárolt adatok jogosulatlan másolásának elkerülése érdekében biztonságos helyen tárolja, mivel a szoftver a helyreállítási lemezekről is indítható.
- ❑ A merevlemezről mentett, nem titkosított fájlokat a jogosulatlan felhasználók a helyreállítási lemezek birtokában egyszerűen elérhetik. A mentett fájlok jogosulatlan hozzáférés elleni védelme érdekében állítson be bekapcsolási jelszót vagy merevlemez-jelszót, vagy használja a Windows merevlemez-titkosítási szolgáltatását.
- ❑ A szoftver használatával nem garantálható, hogy a merevlemezen tárolt összes adatról biztonsági másolat készül. A Sony semmilyen felelősséget nem vállal a biztonsági mentési folyamattal kapcsolatba hozható adatvesztésekért.
- ❑ A szoftver használata előtt kapcsolja ki a Windows merevlemez-titkosítási szolgáltatását.
- ❑ A szoftver használata során minden esetben használja a tápkábelt vagy a hálózati tápegységet a számítógép üzemeltetéséhez.

### **A mentési folyamat indítása**

**1** A számítógép bekapcsolt állapotában helyezzen egy helyreállítási lemezt a meghajtóba, kapcsolja ki a számítógépet, majd kapcsolja be ismét.

Megjelenik a **Windows Boot Manager** (Windows Rendszertöltésvezérlő).

**HU**

#### $\mathbb{Z}_1$

Ha még nem hozott létre helyreállítási lemezeket, kövesse az alábbi lépéseket:

- **1** Kapcsolja be a számítógépet.
- **2** A VAIO embléma megjelenésekor nyomja meg az **F10** billentyűt. Ha megjelenik az **Edit Boot Options** ablak, nyomja meg az **Enter** billentyűt.
- **3** Hagyja ki az alábbi 2. lépést, és haladjon tovább a 3. lépésre.
- **2** A ↑ vagy a ↓ billentyű megnyomásával válassza a Start VAIO **Recovery Center** (VAIO Helyreállítási központ indítása) elemet, és nyomja meg az **Enter** billentyűt.
- **3** Válassza a **Rescue Data** (Adatmentés), majd az **Indítás** lehetőséget.
- **4** Kövesse a képernyőn megjelenő utasításokat.

#### $\mathbb{Z}_n$

A **Custom data rescue** (Egyéni adatmentés) lehetőség választása esetén a fájlok mentéséhez külső merevlemezt ajánlatos választani.

A számítógéptől függően előfordulhat, hogy a fájlok mentéséhez nem választhat Blu-ray Disc adathordozót. Az optikai meghajtó által támogatott hordozótípusokkal kapcsolatban a képernyőn megjelenő **Felhasználói útmutató** olvashat.

Ha a biztonsági mentés 64 órán belül nem fejeződik be, akkor a folyamat automatikusan leáll, és a számítógép újraindul. A folyamat folytatásához kövesse az 1-től 3-ig terjedő lépéseket, és kattintson a **Resume canceled process** (Megszakított folyamat folytatása) jelölőnégyzetre, majd a **Tovább** gombra.

A mentési folyamat során ne válassza le a külső merevlemezt vagy az optikailemez-meghajtót.

Ha eltávolítható adathordozót (például Memory Stick egységet, SD memóriakártyát vagy USB-memóriaegységet) kíván használni a fájlok mentéséhez, akkor előfordulhat, hogy illesztőprogramot kell telepítenie. Az illesztőprogram minden egyes helyreállítási lemez **VAIO** mappájában megtalálható. Az illesztőprogram telepítéséhez kattintson az adatok mentési helyének kiválasztására szolgáló ablakban található **Install Driver** (Illesztőprogram telepítése) parancsra.

A mentett fájlok két vagy több fájlra oszthatók, és a fájlok mentéséhez kiválasztott helyre menthetők, vagy a kiválasztott helytől függően átnevezhetők. A mentett fájlok a **VAIO Data Restore Tool** (VAIO Adat-visszaállítási eszköz) szoftver használatával állíthatók vissza.

A fájlok mentéséhez nem használhat DVD-R DL lemezt. Az optikai meghajtó által támogatott hordozótípusokkal kapcsolatban a képernyőn megjelenő **Felhasználói útmutató** olvashat.

A fájlok mentéséhez használjon i.LINK- vagy USB-csatlakozást támogató külső merevlemezt vagy optikailemez-meghajtót.

Ha olyan külső merevlemezt vagy optikailemez-meghajtót használ, amely nem támogatja az i.LINK- vagy az USB-csatlakozást, akkor illesztőprogramot kell telepítenie.

## Az adatok visszaállítása a VAIO Data Restore Tool (VAIO Adat-visszaállítási eszköz) használatával

A **VAIO Data Restore Tool** (VAIO Adat-visszaállítási eszköz) szoftver lehetőséget biztosít a **Rescue Data** (Adatmentés) szoftver használatával mentett fájlok visszaállítására.

## **A visszaállítási folyamat indítása**

- **1** Kattintson a **Start** gombra, és válassza a **Minden program**, a **VAIO Data Restore Tool** (VAIO Adat-visszaállítási eszköz), majd a **VAIO Data Restore Tool** (VAIO Adat-visszaállítási eszköz) menüpontot.
- **2** A **Felhasználói fiókok felügyelete** ablakban kattintson a **Folytatás** gombra.

Ha jelenleg normál felhasználóként van bejelentkezve a számítógépre, előfordulhat, hogy a rendszer rendszergazdai felhasználónév és jelszó megadását kéri. Megjelenik a **VAIO Data Restore Tool** (VAIO Adat-visszaállítási eszköz) ablak.

A program használatával kapcsolatos tájékoztatást a program súgójában találja.

> ᠘ Szükség esetén helyezze a visszaállított fájlokat eredeti helyükre.

## Az előre telepített szoftverek és illesztőprogramok visszaállítása

A **Reinstall Programs or Drivers** (Programok vagy illesztőprogramok újratelepítése) program használatával eredeti, gyári állapotukra állíthatja vissza az előre telepített szoftvereket és illesztőprogramokat.

## A Reinstall Programs or Drivers (Programok vagy illesztőprogramok újratelepítése) eszköz használata

Ha az előre telepített szoftverek vagy illesztőprogramok nem működnek megfelelően, akkor az alábbi lépések végrehajtásával állíthatja vissza azokat eredeti, gyári állapotukba.

Előfordulhat, hogy bizonyos szoftverek vagy illesztőprogramok nem kerülnek visszaállításra.

A számítógép konfigurációjától függően előfordulhat, hogy a **Reinstall Programs or Drivers** (Programok vagy illesztőprogramok újratelepítése) eszközzel történő visszaállítás nem működik megfelelően. Az is előfordulhat, hogy elveszít bizonyos adatokat, amelyeket a visszaállítási folyamat előtt hozott létre.

A visszaállítás előtt el kell távolítania a visszaállítani kívánt szoftvereket és illesztőprogramokat. Kattintson a **Start**, a **Vezérlőpult**, majd a **Programok** alatt található **Program eltávolítása** parancsra, és válassza ki az eltávolítani kívánt előre telepített szoftvereket vagy illesztőprogramokat. Ha ezeket nem távolítja el, akkor a visszaállítási folyamatot nem lehet sikeresen végrehajtani.

- **1** Indítsa el a **VAIO Recovery Center** (VAIO Helyreállítási központ) alkalmazást (lásd: [57. oldal\)](#page-56-0).
- **2** Válassza a **Reinstall Programs or Drivers** (Programok vagy illesztőprogramok újratelepítése) parancsot, majd kattintson az **Indítás** gombra.
- **3** Olvassa el a szoftverekkel és a szolgáltatásokkal kapcsolatos információkat a problémák elhárításához. Ha már valamennyi lehetőséget kipróbálta, kattintson a **Skip** (Kihagyás), majd a **Tovább** gombra.

Ha megjelenik a **Felhasználói fiókok felügyelete** ablak, kattintson a **Folytatás** lehetőségre.

- **4** Kattintson a **Tovább** gombra.
- **5** Válassza ki a megfelelő szoftver vagy illesztőprogram jelölőnégyzetét, és kattintson a **Tovább** gombra.
- **6** Kövesse a képernyőn megjelenő utasításokat.

# A számítógép működési hibáinak elhárítása

Ebben a szakaszban arról olvashat, hogy a visszaállítás elvégzése előtt hogyan kísérelheti meg a számítógép működési hibáinak elhárítását.

# Ha a számítógép nem működik megfelelően

A számítógép az alábbi esetekben instabillá válhat, illetve lelassulhat:

- ❑ Számítógépét vírus fertőzi meg.
- ❑ Módosította a Windows beállításait.
- ❑ Olyan szoftvert vagy illesztőprogramot telepített, amely nem kompatibilis a számítógéppel.

A számítógép megfelelő működésének helyreállításához különböző műveletek alkalmazására lehet szüksége attól függően, hogy a Windows rendszer elindítható-e vagy sem. Ha el tudja indítani a Windows rendszert, kövesse az alábbi lépéseket: [73. oldal](#page-72-0). Ha nem tudja elindítani a Windows rendszert, kövesse az alábbi lépéseket: [74. oldal](#page-73-0).
# Ha a Windows elindítható

**1** Hozzon létre helyreállítási lemezeket, ha ezt még nem tette meg (lásd: [59. oldal](#page-58-0)).

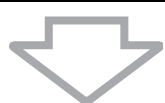

**2** Értékes fájljairól készítsen biztonsági másolatot (lásd: [62. oldal\)](#page-61-0).

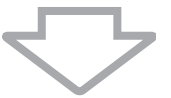

- **3** Próbálkozzon az alábbi módszerek valamelyikével:
	- ❑ Állítsa vissza a rendszerfájlokat arról a legutóbbi visszaállítási pontról, amelyik elkészültekor a számítógép még megfelelően működött (lásd: [67. oldal\)](#page-66-0).
	- ❑ Távolítsa el a számítógéppel nem kompatibilis szoftvereket vagy illesztőprogramokat, ha telepített ilyet, vagy állítsa vissza az előre telepített szoftvereket és illesztőprogramokat gyári állapotukba (lásd: [71. oldal](#page-70-0)).
	- ❑ Állítsa vissza adatait a **Windows Complete PC Backup and Restore** (Windows Complete PC biztonsági mentés és visszaállítás) szolgáltatással (csak a **Windows Vista Ultimate** vagy a **Windows Vista Business** operációs rendszerrel rendelkező típusokon érhető el) készített biztonsági másolatról (lásd: [65. oldal](#page-64-0)). A biztonsági mentés elkészítése óta módosított vagy létrehozott fájlokat nem lehet visszaállítani.

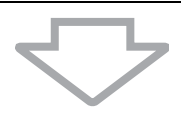

**4** Ha a számítógép továbbra sem működik megfelelően, állítsa helyre a számítógéprendszert. Lásd: "A VAIO rendszer helyreállítása, ha a [Windows elindítható a számítógépen" \(77. oldal\)](#page-76-0).

A számítógéprendszer helyreállításakor a merevlemezen korábban tárolt adatok törlődnek.

A rendszer helyreállítása után a **VAIO Update** alkalmazás használatával ajánlatos frissíteni a számítógépet.

## Ha a Windows nem indítható el

**1** Próbálkozzon az alábbi módszerek valamelyikével: ❑ Állítsa vissza a rendszerfájlokat arról a legutóbbi visszaállítási pontról, amelyik elkészültekor a számítógép még megfelelően működött (lásd: [67. oldal\)](#page-66-0). ❑ Állítsa vissza adatait a **Windows Complete PC Backup and Restore** (Windows Complete PC biztonsági mentés és visszaállítás) szolgáltatással (csak a **Windows Vista Ultimate** vagy a **Windows Vista Business** operációs rendszerrel rendelkező típusokon érhető el) készített biztonsági másolatról (lásd: [65. oldal](#page-64-0)). A biztonsági mentés elkészítése óta módosított vagy létrehozott fájlokat nem lehet visszaállítani. Ha olyan fájlokkal rendelkezik, amelyeket később vissza szeretne állítani, akkor készítsen róluk biztonsági másolatot a **Rescue Data** (Adatmentés) szoftver használatával. A szoftver használatával kapcsolatban lásd: ["Az adatok biztonsági](#page-67-0)  [mentése a Rescue Data \(Adatmentés\) szoftver használatával"](#page-67-0)  [\(68. oldal\).](#page-67-0)

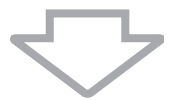

**2** Ha még nem tette meg, készítsen biztonsági másolatot fájljairól a **Rescue Data** (Adatmentés) szoftver használatával (lásd: [68. oldal](#page-67-0)).

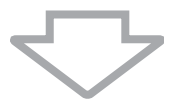

**3** Vizsgálja meg a számítógép hardverét (processzorát, memóriamodulját, merevlemezét stb.) a **VAIO Hardware Diagnostics** (VAIO Hardverdiagnosztika) szoftver használatával. A program használatával kapcsolatos tájékoztatást a program súgójában találja.

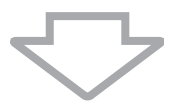

**4** Ha továbbra sem sikerül elindítani a Windows rendszert, állítsa helyre a számítógéprendszert. Lásd: ["A VAIO rendszer helyreállítása, ha a](#page-78-0)  [Windows nem indítható el a számítógépen" \(79. oldal\)](#page-78-0).

#### A rendszer helyreállítása után a **VAIO Update** alkalmazás használatával ajánlatos frissíteni a számítógépet.

# A VAIO rendszer helyreállítása

Ez a szakasz a számítógéprendszer helyreállításának módját mutatja be.

# A helyreállítási folyamat megkezdése előtt

#### **Mit jelent a rendszer helyreállítása?**

A rendszer helyreállítása során a számítógép gyári alapállapotára állítható vissza. A rendszert az alábbi esetekben kell helyreállítani:

- ❑ Számítógépét vírus fertőzi meg.
- ❑ Számítógépe nem működik stabilan.
- ❑ A számítógépen olyan problémák tapasztalhatók, amelyek a hibaelhárítási lépések végrehajtásával nem háríthatók el.
- ❑ Véletlenül formázta a számítógép C meghajtóját.

A számítógéprendszer a merevlemezről (helyreállítási partícióról) vagy a helyreállítási lemezekről állítható helyre.

#### **Mi az a helyreállítási partíció?**

A helyreállítási partíció a rendszer és az alkalmazások helyreállításához szükséges adatokat tartalmazza a merevlemezen. A partíción tárolt adatokat általában nem lehet módosítani vagy törölni. Léteznek azonban olyan megvásárolható alkalmazások, amelyek képesek a partíción tárolt adatok megváltoztatására. Az adatok módosításával vagy törlésével a rendszer helyreállítása lehetetlenné válhat.

> A számítógéprendszer helyreállításával csak az előre telepített szoftverek állíthatók vissza (néhány szoftver kivételével). A felhasználó által a számítógép használatba vétele után telepített szoftvereket, valamint a létrehozott adatokat ezzel a módszerrel nem lehet visszaállítani.

A számítógéprendszer helyreállításával nem lehet kizárólag a Windows operációs rendszert helyreállítani.

Bizonyos előre telepített alkalmazások lehetőséget kínálnak saját maguk eltávolítására vagy telepítésére. Az ilyen lehetőségek használatával telepített vagy eltávolított alkalmazások bizonyos esetekben nem működnek megfelelően a számítógépen.

A partíciók méretének módosítására szolgáló alkalmazás telepítése esetén lehetetlenné válhat a rendszer helyreállítása vagy a helyreállítási lemezek létrehozása. A számítógép használatának első megkezdésekor ne feledjen azonnal helyreállítási lemezeket készíteni. Lásd: "Saját [helyreállítási lemezek készítése" \(59. oldal\)](#page-58-0).

A számítógép helyreállítása során még abban az esetben is elveszíti a merevlemezen tárolt összes adatot, ha a merevlemez a **Windows BitLocker meghajtótitkosítás** (**BitLocker**) szolgáltatás használatával titkosítva van.

A helyreállítási folyamat végrehajtása több órát is igénybe vehet.

#### **A helyreállítási lehetőségek bemutatása**

Két helyreállítási lehetőség közül választhat.

Általában a **Restore C: Drive** (C: meghajtó visszaállítása) eljárás végrehajtása javasolt.

- ❑ **Restore C: Drive** (C: meghajtó visszaállítása) A C meghajtón jelenleg található összes adat törlésre kerül, és a meghajtó eredeti, gyári állapotába áll vissza. A helyreállítási partíción található adatok, illetve a létrehozott partíció nem kerül törlésre.
- ❑ **Restore Complete System** (Teljes rendszer visszaállítása) A számítógépen jelenleg található összes adat törlése kerül, és a helyreállítási partíciót is beleértve az összes partíció eredeti, gyári állapotába tér vissza. Ezt a helyreállítási lehetőséget abban az esetben válassza, ha módosítani szeretné a partíciók méretét, vagy ha a C meghajtót nem lehet helyreállítani.

### **A helyreállítási folyamat megkezdése előtt**

- ❑ A számítógéprendszer helyreállításakor a merevlemezen tárolt összes adat törlődik. Győződjön meg arról, hogy fontos adatairól biztonsági másolattal rendelkezik.
- ❑ Az ujjlenyomat-felismerő rendszerrel rendelkező típusok esetén a számítógép visszaállítása során a merevlemezen tárolt összes ujjlenyomatsablon törlődik. Az műszaki jellemzők áttekintésével állapíthatja meg, hogy az Ön által vásárolt számítógéptípus tartalmaz-e ujjlenyomat-felismerő rendszert.
- ❑ A számítógéprendszer helyreállítása előtt válassza le az összes perifériát a számítógépről a tápkábel vagy a váltóáramú tápegység kivételével.
- ❑ A számítógéprendszer helyreállításával az összes beállítás visszatér gyári alapértékére.
- ❑ Győződjön meg arról, hogy a rendszer és az alkalmazások helyreállítását is végrehajtja. Az alkalmazások helyreállítása nélkül a számítógép instabillá válhat.
- ❑ Ha az adatok védelmére jelszót állított be, akkor a helyreállítási folyamatot csak a jelszó beírása után kezdheti meg. Jegyezze fel a jelszót, hogy semmi esetre se felejthesse el.

Ha elfelejtette a jelszót, és nem tudja megkezdeni a helyreállítási folyamatot, akkor a jelszó visszaállításához lépjen kapcsolatba a VAIO-Link ügyfélszolgálattal. Ennek végrehajtásáért díjat kell fizetnie.

# <span id="page-76-0"></span>A VAIO rendszer helyreállítása, ha a Windows elindítható a számítógépen

Ha a Windows rendszer elindítható, akkor a számítógéprendszer a merevlemezről is helyreállítható. A számítógéprendszer helyreállításához két lehetőség áll rendelkezésre: a C meghajtó helyreállítása vagy a teljes számítógéprendszer helyreállítása. Ha a Windows rendszer nem indítható el, lásd: ["A VAIO rendszer helyreállítása, ha a Windows nem indítható el a](#page-78-0)  [számítógépen" \(79. oldal\).](#page-78-0)

Ha az optikai meghajtóban lemez található, akkor az alábbi lépések végrehajtása előtt távolítsa azt el.

# <span id="page-76-1"></span>A C meghajtó helyreállítása

Az alábbi lépések követésével a C meghajtót eredeti, gyári állapotába állíthatja vissza:

- **1** Indítsa el a **VAIO Recovery Center** (VAIO Helyreállítási központ) alkalmazást (lásd: [57. oldal\)](#page-56-0).
- **2** Válassza a **Restore C: Drive** (C: meghajtó visszaállítása) parancsot, majd kattintson az **Indítás** gombra.
- **3** Olvassa el a szoftverekkel és a szolgáltatásokkal kapcsolatos információkat a problémák elhárításához. Ha már valamennyi lehetőséget kipróbálta, kattintson a **Skip** (Kihagyás), majd a **Tovább** gombra.

Ha megjelenik a **Felhasználói fiókok felügyelete** ablak, kattintson a **Folytatás** lehetőségre.

- **4** Olvassa el figyelmesen a figyelmeztető üzeneteket, válassza az **I understand** (Megértettem) jelölőnégyzetet, majd kattintson az **Indítás** gombra.
- **5** Kövesse a képernyőn megjelenő utasításokat.

#### $\mathbb{Z}_p$

Ha módosította a partíciók méretét, és a C meghajtón kívül másik partíciót is létrehozott a merevlemezen, akkor a másik partíción található adatok a számítógéprendszer helyreállítása során nem módosulnak.

A merevlemezes partíció létrehozásával kapcsolatban lásd: "Merevlemezes partíció [létrehozása" \(81. oldal\)](#page-80-0).

# <span id="page-77-0"></span>A teljes számítógéprendszer helyreállítása

A következő lépések végrehajtásával a merevlemezen tárolt összes adatot eredeti, gyári állapotba állíthatja vissza.

- **1** Indítsa el a **VAIO Recovery Center** (VAIO Helyreállítási központ) alkalmazást (lásd: [57. oldal](#page-56-0)).
- **2** Válassza a **Restore Complete System** (Teljes rendszer visszaállítása) parancsot, majd kattintson az **Indítás** gombra.
- **3** Olvassa el a szoftverekkel és a szolgáltatásokkal kapcsolatos információkat a problémák elhárításához. Ha már valamennyi lehetőséget kipróbálta, kattintson a **Skip** (Kihagyás), majd a **Tovább** gombra.
- **4** Ha létrehozta a helyreállítási lemezeket, válassza a **Skip** (Kihagyás) lehetőséget, majd kattintson a **Tovább** gombra. Ha még nem rendelkezik a lemezekkel, hozza létre azokat (lásd: [59. oldal](#page-58-0)). Ha megjelenik a **Felhasználói fiókok felügyelete** ablak, kattintson a **Folytatás** lehetőségre.
- **5** Kövesse a képernyőn megjelenő utasításokat.

A helyreállítási folyamat befejeződése után az elkészült biztonsági másolatról állíthatja vissza adatait. A biztonsági másolaton tárolt adatok visszaállításával kapcsolatban lásd: ["Az adatok biztonsági mentése és visszaállítása a](#page-61-0)  [Backup and Restore Center \(A biztonsági mentés és visszaállítás központja\)](#page-61-0)  [alkalmazás használatával" \(62. oldal\)](#page-61-0).

# <span id="page-78-0"></span>A VAIO rendszer helyreállítása, ha a Windows nem indítható el a számítógépen

Ha a Windows nem indítható el, akkor az alábbi két lehetőség közül választhat:

- ❑ A számítógép helyreállítása helyreállítási lemezek használatával. Ha a helyreállítási partíció adatai sérültek vagy elvesztek, akkor a számítógéprendszert helyreállítási lemezek használatával állíthatja helyre. Ez azonban több időt vesz igénybe, mint a helyreállítási partícióról történő helyreállítás.
- ❑ A rendszer helyreállítása a helyreállítási partícióról. Ez a lehetőség a helyreállítási lemezek használatánál gyorsabb helyreállítást tesz lehetővé, mivel a merevlemezen található helyreállítási partíciót használja.

### A számítógép helyreállítása helyreállítási lemezek használatával

**1** A számítógép bekapcsolt állapotában helyezzen egy helyreállítási lemezt a meghajtóba, kapcsolja ki a számítógépet, majd kapcsolja be ismét.

Megjelenik a **Windows Boot Manager** (Windows Rendszertöltésvezérlő).

- **2** A **↑** vagy a ↓ billentyű megnyomásával válassza a Start VAIO **Recovery Center** (VAIO Helyreállítási központ indítása) elemet, és nyomja meg az **Enter** billentyűt.
- **3** A számítógép állapotától függően kövesse az 1. lépés után következő lépéseket "A C meghajtó helyreállítása" (77. oldal) szakaszban vagy a 2., 3. és 5. lépéseket "A teljes [számítógéprendszer helyreállítása" \(78. oldal\)](#page-77-0) szakaszban.

## A számítógép helyreállítása helyreállítási partícióról

- **1** Kapcsolja be a számítógépet.
- **2** A VAIO embléma megjelenésekor nyomja meg az **F10** billentyűt. Ha megjelenik az **Edit Boot Options** ablak, nyomja meg az **Enter** billentyűt.
- **3** A számítógép állapotától függően kövesse az 1. lépés után következő lépéseket "A C meghajtó helyreállítása" (77. oldal) szakaszban vagy a 2., 3. és 5. lépéseket "A teljes számítógéprendszer [helyreállítása" \(78. oldal\)](#page-77-0) szakaszban.

A helyreállítási folyamat befejeződése után a **Rescue Data** (Adatmentés) szoftverrel készült biztonsági másolatról állíthatja vissza adatait. A biztonsági másolaton tárolt adatok visszaállításával kapcsolatban lásd: ["Az adatok](#page-67-1)  [biztonsági másolatának elkészítése és visszaállítása a VAIO szoftver](#page-67-1)  [használatával" \(68. oldal\)](#page-67-1).

# A partíciók méretének módosítása

Ebben a szakaszban a partíciók méretének módosításáról olvashat.

# A merevlemezek particionálásának bemutatása

A merevlemez particionálása során a merevlemez több partícióra oszlik. Ezzel lehetősége nyílik az egyes partíciókon elhelyezett adatok és szoftverek hatékonyabb kezelésére.

Alapértelmezés szerint a számítógépen csak egy partíció (a C meghajtó) található\*. A merevlemez újrapartícionálásával létrehozhat egy második partíciót, így a C és a D meghajtó áll rendelkezésre. A D meghajtó használható például az adatok biztonsági mentésére. A partíció létrehozásával kapcsolatban az alábbi ["Merevlemezes partíció létrehozása"](#page-80-0) című szakaszban olvashat.

Típustól függően előfordulhat, hogy a D meghajtó vásárláskor már be van állítva.

# <span id="page-80-0"></span>Merevlemezes partíció létrehozása

Az itt leírt lépések példával mutatják be a C meghajtó méretének módosítását és egy másik partíció létrehozását.

Partíció létrehozására két lehetőség kínálkozik:

- ❑ Partíció létrehozása a Windows szolgáltatásaival.
- ❑ Partíció létrehozása a helyreállítási folyamat során.

#### A C partíció méretének csökkentése esetén előfordulhat, hogy a helyreállítási lemezek létrehozása vagy a helyreállítási folyamat végrehajtása nem sikerül, mivel a meghajtón nem áll rendelkezésre elegendő hely.

Ha a helyreállítási folyamat során partíciót hoz létre, akkor a merevlemezen korábban tárolt összes adat elvész.

Amennyiben egy beépített optikai meghajtó nélküli típuson a helyreállítási lemezek segítségével létre kíván hozni egy partíciót, egy külső optikai meghajtót kell csatlakoztatnia (nem tartozék).

# Partíció létrehozása a Windows szolgáltatásaival

- **1** Kattintson a **Start** gombra, válassza a **Vezérlőpult**, **Rendszer és karbantartás** hivatkozását, majd kattintson a **Felügyeleti eszközök** alatt elérhető **Partíciók létrehozása és formázása a merevlemezen** hivatkozásra.
- **2** A **Felhasználói fiókok felügyelete** ablakban kattintson a **Folytatás** gombra.

Ha jelenleg normál felhasználóként van bejelentkezve a számítógépre, előfordulhat, hogy a rendszer rendszergazdai felhasználónév és jelszó megadását kéri.

- **3** Az egér jobb oldali gombjával kattintson a C meghajtóra, és válassza a **Kötet zsugorítása** parancsot.
- **4** Határozza meg a zsugorítandó lemezterület méretét, és kattintson a **Zsugorítás C:** ablak **Zsugorítás** parancsára.

A C meghajtó méretének csökkentésével létrehozott merevlemezterületet új partícióként is meghatározhatja.

- ❑ **A zsugorítást megelőző teljes méret megabájtban:** A C meghajtó aktuális méretét mutatja.
- ❑ **Szabad lemezterület mérete megabájtban:** A C meghajtó azon rendelkezésre álló területét mutatja, amelyet új partícióként adhat meg.
- ❑ **Adja meg a zsugorítandó lemezterület méretét megabájtban:** Adja meg az új partíció kívánt méretét. A **Szabad lemezterület mérete megabájtban** mezőben szereplő méretnél nagyobbat nem adhat meg.
- ❑ **A zsugorítást követő teljes méret megabájtban:** A C meghajtó méretét mutatja a kötet zsugorítását követően.

#### $\mathbb{Z}$

A számítógép használata során a fel nem használt merevlemez-terület mérete egyre csökken. Ha ezt észleli, ajánlatos töredezettségmentesíteni a merevlemezt. A merevlemez töredezettségmentesítéséhez kattintson a **Start**, a **Minden program**, a **Kellékek**, a **Rendszereszközök**, majd a **Lemeztöredezettség-mentesítő** menüpontra.

A zsugorítható maximális kötetméretet a rendszer határozza meg, és a jelzettnél kisebb méretre a C meghajtó nem zsugorítható.

- **5** Az egér jobb oldali gombjával kattintson a **Nem lefoglalt** területre, és válassza az **Új egyszerű kötet** lehetőséget.
- **6** Kövesse a képernyőn megjelenő utasításokat.

## Partíció létrehozása a helyreállítási folyamat során

**1** A számítógép bekapcsolt állapotában helyezzen egy helyreállítási lemezt a meghajtóba, kapcsolja ki a számítógépet, majd kapcsolja be ismét.

Megjelenik a **Windows Boot Manager** (Windows Rendszertöltésvezérlő).

 $\mathbb{Z}_n$ 

Külső optikai meghajtó (nem tartozék) használata esetén indítsa újra a számítógépet, és nyomja meg többször egymás után az **F11** gombot.

Ha még nem hozott létre helyreállítási lemezeket, kövesse az alábbi lépéseket:

- **1** Kapcsolja be a számítógépet.
- **2** A VAIO embléma megjelenésekor nyomja meg az **F10** billentyűt. Ha megjelenik az **Edit Boot Options** ablak, nyomja meg az **Enter** billentyűt.
- **3** Hagyja ki az alábbi 2. lépést, és haladjon tovább a 3. lépésre.
- **2** A <sup>↑</sup> vagy a ↓ billentyű megnyomásával válassza a Start VAIO **Recovery Center** (VAIO Helyreállítási központ indítása) elemet, és nyomja meg az **Enter** billentyűt.
- **3** Kattintson a **Restore Complete System** (Teljes rendszer visszaállítása) parancsra, majd kattintson az **Indítás** gombra.
- **4** Válassza a **Skip** (Kihagyás) lehetőséget, majd kattintson a **Tovább** gombra.

Kövesse a képernyőn megjelenő utasításokat a merevlemez felosztására szolgáló ablak megjelenéséig.

- **5** A **Divide your hard disk's storage space into C and D drives** (A merevlemez területének elosztása C és D meghajtóra) legördülő listáról válassza a **Customized drive size** (Egyéni meghajtóméret) menüpontot.
- **6** Írja be a C meghajtó kívánt méretét, és kattintson a **Tovább** gombra.
- **7** Kövesse a képernyőn megjelenő utasításokat.

# A merevlemez teljes tartalmának törlése

A számítógép kiselejtezése vagy másnak történő átadása előtt ajánlatos a merevlemezen található összes adatot törölni.

# A merevlemezen található összes adat törlése a Wipe and Erase Data (Adatok törlése) szoftver használatával

A **Wipe and Erase Data** (Adatok törlése) szoftver használatával a merevlemezen található összes adat törölhető. A törölt adatok nem állíthatók vissza.

A szoftver használatához helyreállítási lemezekre van szükség. Ha még nem tette meg, hozza létre a helyreállítási lemezeket.

A helyreállítási lemezek létrehozásával kapcsolatban lásd: "Helyreállítási lemezek létrehozása" [\(60. oldal\).](#page-59-0)

Ha a törlési feladat 71 órán belül nem fejeződik be, akkor a folyamat automatikusan leáll, és a számítógép újraindul. A folyamat a számítógép újraindulását követően tovább folytatódik.

A szoftver használata során minden esetben csatlakoztassa és használja a tápkábelt vagy a hálózati tápegységet a számítógép üzemeltetéséhez.

**1** Értékes fájljairól készítsen biztonsági másolatot.

 $\mathbb{Z}_p$ 

Ha a Windows rendszer elindítható, akkor a **Back Up Files** (Fájlok biztonsági mentése) varázsló használatával készítsen biztonsági mentést adatairól.

Ha a Windows nem indítható el, akkor adatairól a **Rescue Data** (Adatmentés) szoftver használatával készíthet biztonsági mentést. Ez a szoftver helyreállítási lemezekkel is elindítható.

**2** A számítógép bekapcsolt állapotában helyezzen egy helyreállítási lemezt a meghajtóba, kapcsolja ki a számítógépet, majd kapcsolja be ismét.

Megjelenik a **Windows Boot Manager** (Windows Rendszertöltésvezérlő).

 $\mathbb{Z}_p$ 

Külső optikai meghajtó (nem tartozék) használata esetén kapcsolja be a számítógépet, és nyomja meg többször egymás után az **F11** billentyűt.

- **3** A ↑ vagy a ↓ billentyű megnyomásával válassza a Start VAIO **Recovery Center** (VAIO Helyreállítási központ indítása) elemet, és nyomja meg az **Enter** billentyűt.
- **4** Válassza a **Wipe and Erase Data** (Adatok törlése) parancsot, majd kattintson az **Indítás** gombra.
- **5** Kövesse a képernyőn megjelenő utasításokat.

# http://www.vaio-link.com

© 2009 Sony Corporation / Printed in China 4-146-946-41 (1)

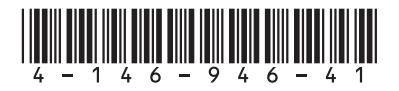